# **[WWW.SATELCOM.SPACE](http://www.satelcom.space/)**

**Спутниковые системы связи.**

**ИНСТРУКЦИЯ по установке и использованию спутниковой станции HT 2000 компании HUGHES™ на спутники «Express AM5» (140°в.д.) и «Express AMU1» (36°в.д.) с антенной 0,74 м.**

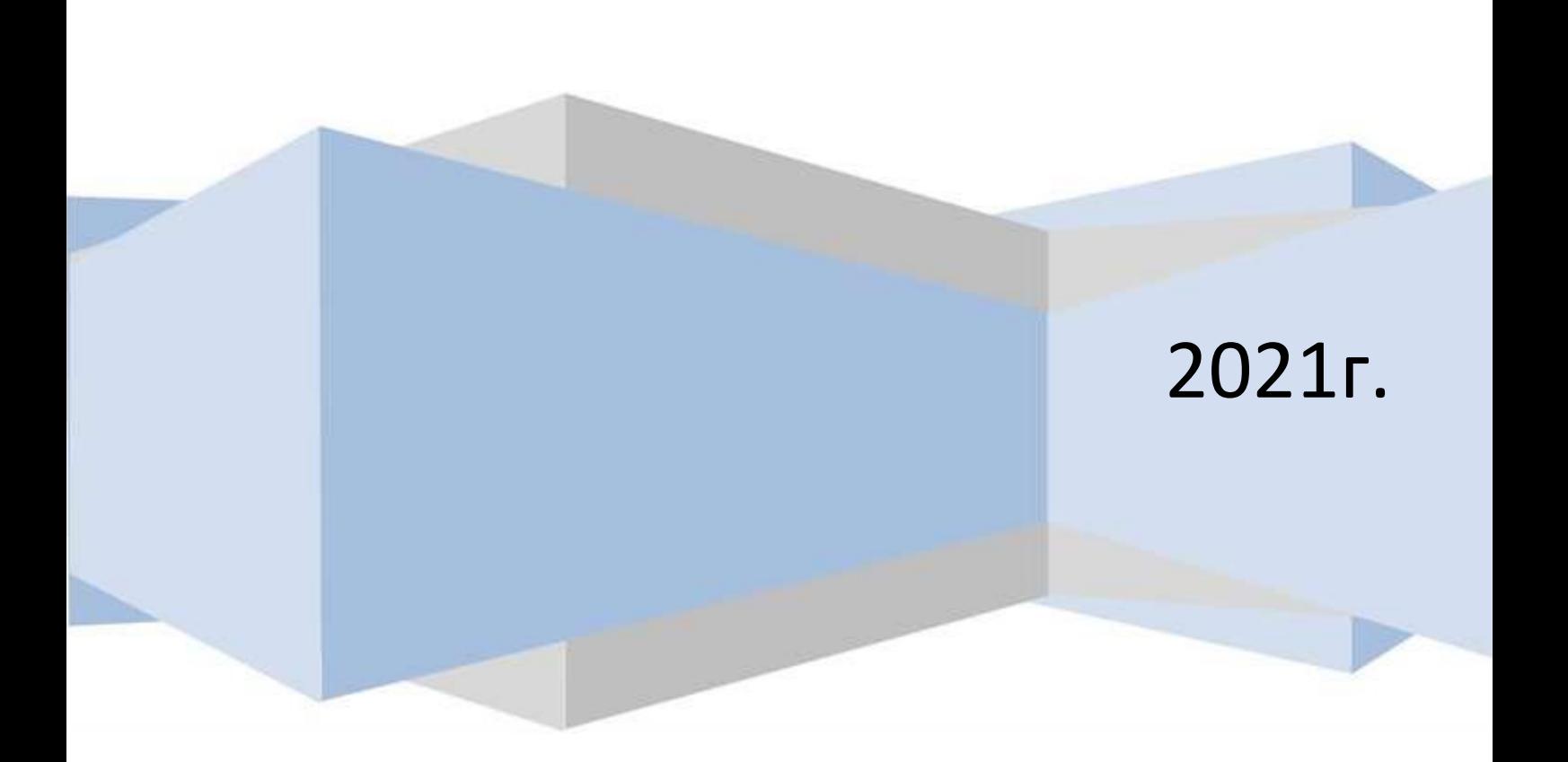

## Оглавление

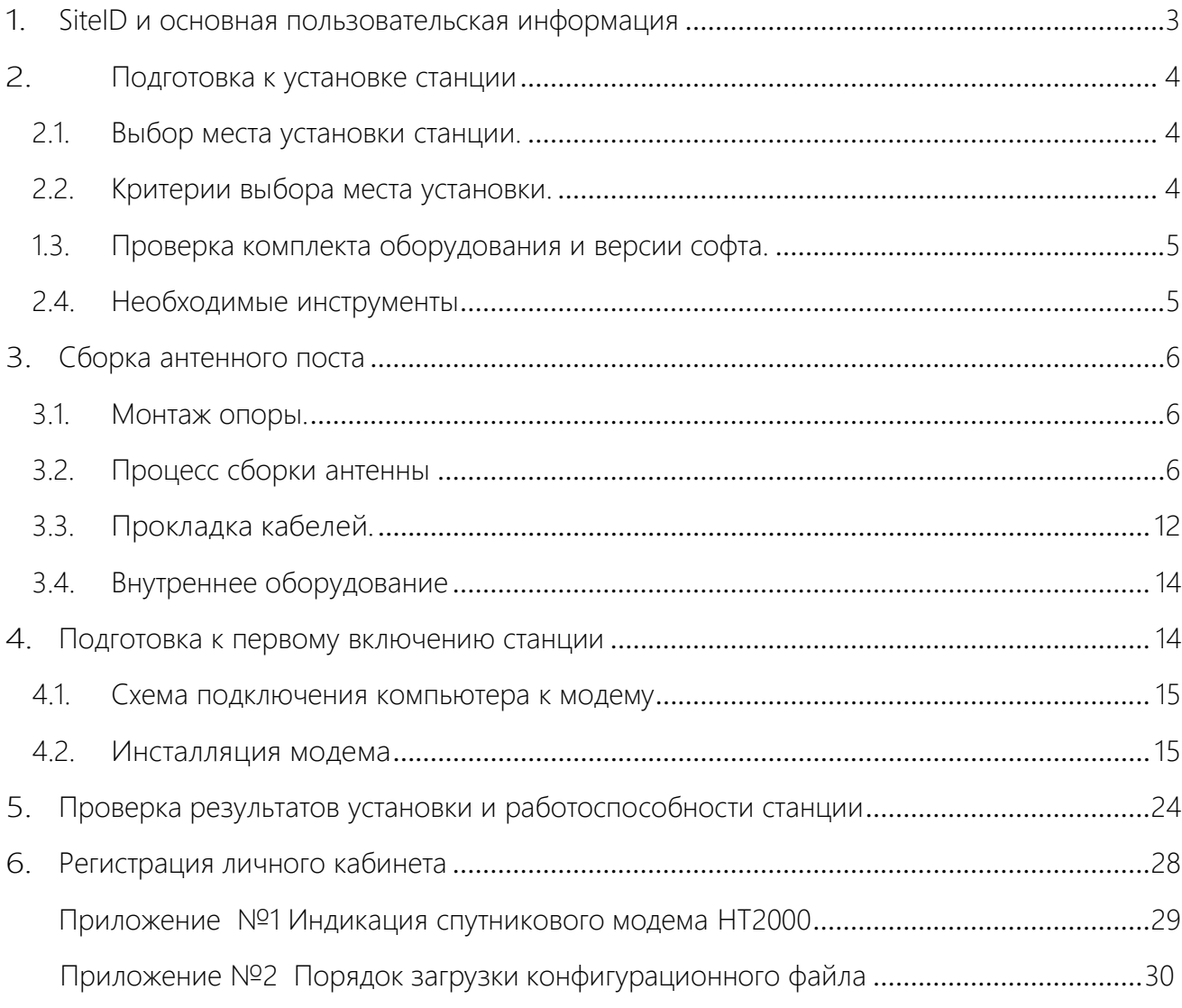

1. SiteID и основная пользовательская информация. SiteID- уникальный идентификатор станции создается при её заведении. Если перед выездом на место установки станции SiteID неизвестен, необходимо обратиться к менеджеру отдела продаж Satelcom.space по номеру +7 (4212) 910403, для получения идентификатора станции (SiteID).

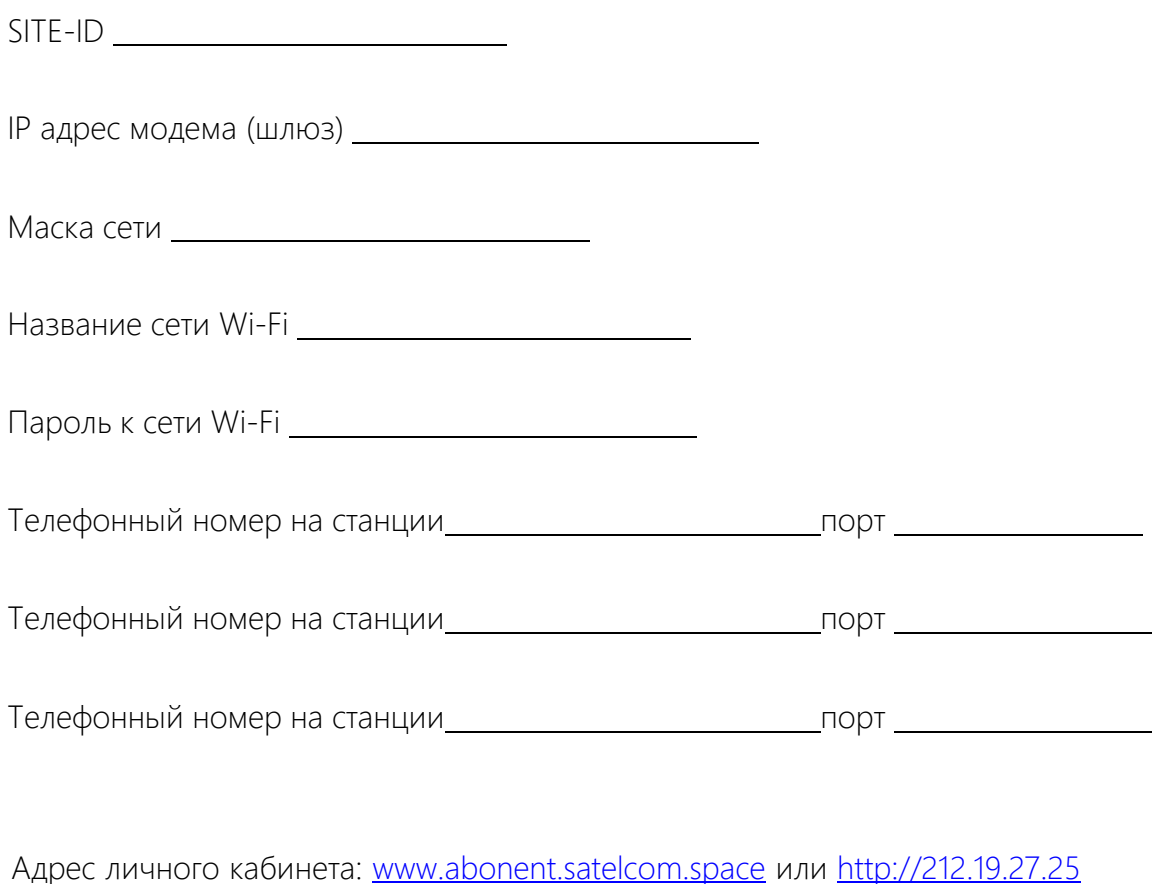

Логин для личного кабинета Пароль для личного кабинета

Контакты технической поддержки: 7 4212 910483; [support@satelcom.space](mailto:support@satelcom.space) Контакты отдела продаж: 7 4212 910403; [sales@satelcom.space](mailto:sales@satelcom.space) Контакты абонентского отдела: 7 4212 467113; [abonent@satelcom.space](mailto:abonent@satelcom.space)

Адрес сайта : [www.satelcom.space](http://www.satelcom.space/)

- <span id="page-3-0"></span>2. Подготовка к установке станции В качестве примера в данной инструкции описан порядок наведения спутниковой антенны диаметром 0,74 м. на спутник Ka-диапазона Экспресс-AM5 в г. Хабаровск, а так же прохождение инсталляции модема HT2000. Процедура наведения и инсталляции на спутник Экспресс-AMU1 полностью аналогична.
- <span id="page-3-1"></span>2.1. Выбор места установки станции. Определите координаты места установки с помощью GPS приемника или google- карт. https:/[/www.google.com/maps/](http://www.google.com/maps/) Запишите координаты в формате градусов и минут.
- <span id="page-3-2"></span>2.2. Критерии выбора места установки.

*Азимут - угол между направлением на север и направлением на спутник в горизонтальной плоскости, отсчитывается по часовой стрелке.*

*Угол места (Elevation) - угол между направлением на спутник и плоскостью земли в месте установки антенны.*

*Поляризация на данном спутнике используется круговая (либо левая- L,либо правая - R)*

Исходя из расчетных параметров, выберите место для монтажа Спутниковой антенны, которое удовлетворяет следующим критериям:

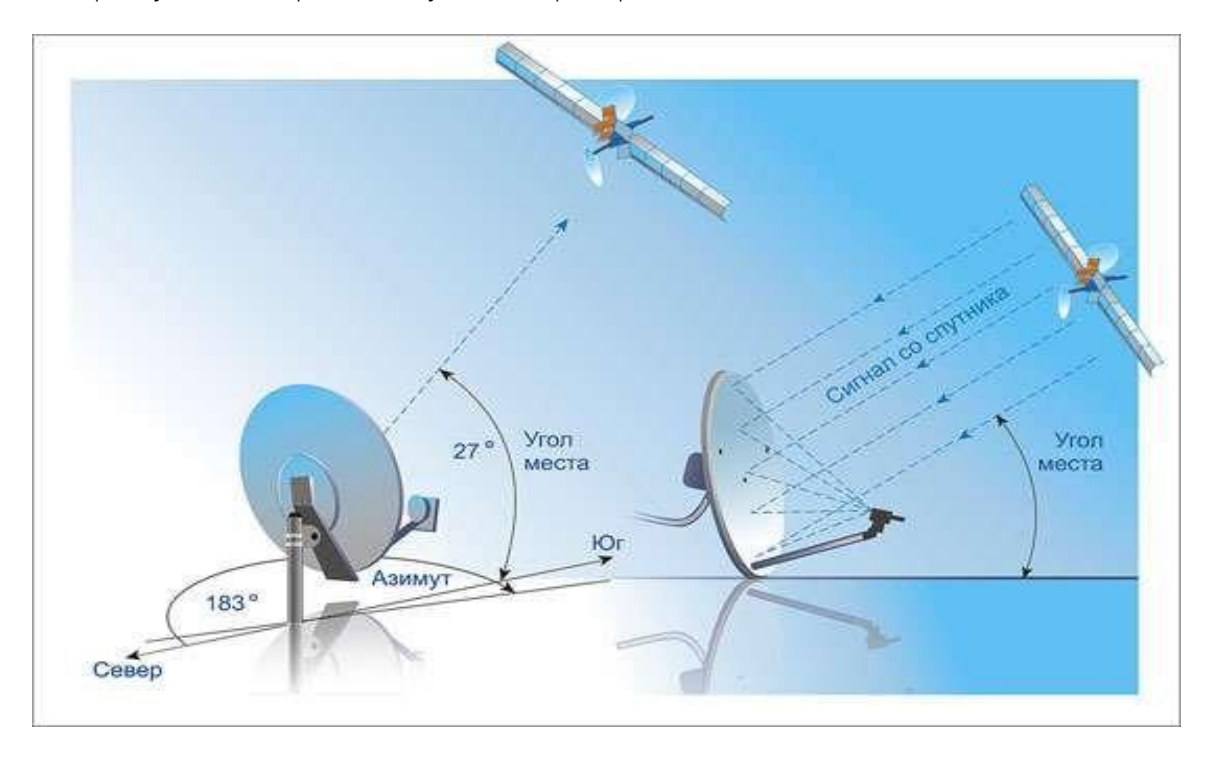

 Возможность размещения основания антенны, это может быть горизонтальная (плоская крыша, земля) или вертикальная (стена здания) поверхность;

 Отсутствие препятствий в направлении на спутник, т.е. наличие прямой видимости – если в направлении на спутник провести воображаемую линию, то в этом направлении не должно быть посторонних предметов: зданий, деревьев, которые были бы выше расчетного угла места и совпадали бы с азимутом на Спутник.

*\* Как правило, это южное направление, любое препятствие, в т.ч. и листва на деревьях, будут ограничивать распространение радиосигнала.*

- Доступность места для монтажа и дальнейшего обслуживания спутниковой тарелки.
- Вандалоустойчивость, т.е. недоступность терминала для посторонних лиц, установите терминал на высоте 3-4м. над уровнем земли.
- При установке станции на стене дома обратите внимание на скат крыши, чтобы исключить вероятность схода снега с крыши на антенный пост, в зимнее/весеннее время года.

 Удаленность терминала от места расположения спутникового модема не должна превышать 50м. по длине кабеля.

## <span id="page-4-0"></span>2.3. Проверка комплекта оборудования и версии софта.

Перед выездом на место так же рекомендуем проверить полученный комплект оборудования и убедиться в его целостности.

<span id="page-4-1"></span>2.4. Необходимые инструменты

Рекомендуемый перечень приборов и инструмента:

1. Инструмент для заделки высокочастотных (ВЧ) разъемов F типа Hex series crimping tool HT 106 M или аналогичный. Обычно кабель поставляется уже обжатым коннекторами, поэтому этот инструмент опциональный.

2. Ключи гаечные 11, 13.

- 3. Головка накидная на 13 и на 11.
- 4. Отвертка крестовая и шлицевая.
- 5. Разъемы F типа 2 шт .
- 6. Термо-усадочная трубка и сырая резина.
- 7. Кабель RG6 QUAD, Belden или аналогичный (с сопротивлением 75 Ом).
- 8. GPS, либо компас.
- 9. Нож для зачистки проводов.
- 10. Инструмент и крепеж для монтажа опоры и прокладки кабеля.
- 11. Шестигранник.

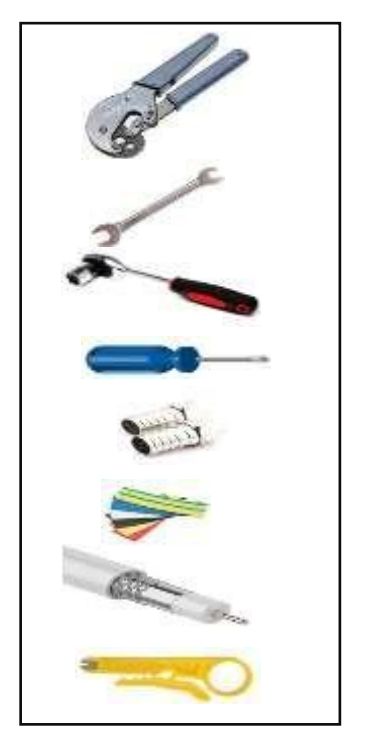

## 3. Сборка антенного поста

<span id="page-5-0"></span>В данном разделе рассмотрим процесс сборки антенны.

<span id="page-5-1"></span>3.1. Монтаж опоры.

Опора к началу данного этапа должна быть готова. Стандартное основание бывает двух типов:

 для установки на горизонтальную поверхность (плоскую крышу здания, землю) – тренога.

для установки на вертикальную поверхность (стена здания) – уголок.

Посадочным местом на основании для антенны является труба диаметром 60 мм для антенн 0,74 и 0,98 м.

*\* Допустимо производить монтаж антенны на нестандартные опоры, при самостоятельном изготовлении опоры необходимо обеспечить надежное крепление антенного поста.*

 Если вы не покупали основание вместе с оборудованием или вам необходимо изготовление нестандартного основания, вы должны использовать трубы указанного диаметра для нестандартного основания. Посадочная труба должна быть установлена строго вертикально – выполнение этого условия в дальнейшем упростит процесс наведения антенны на спутник.

!!!Внимание! Монтаж основания и антенны должен осуществляться с соблюдением мер безопасности при работе на высоте!!!

<span id="page-5-2"></span>3.2. Процесс сборки антенны.

Комплект внешнего оборудования с антенной 0,74 м состоит из: зеркало, приемопередатчик, кабель, спутниковый модем и опорно-поворотное устройство (тренога/уголок).

*\*Состав комплекта формируется индивидуально при заключении договора.*

**HT2000 компании HUGHES™ [WWW.SATELCOM.SPACE](http://www.satelcom.space/)**

Зеркало

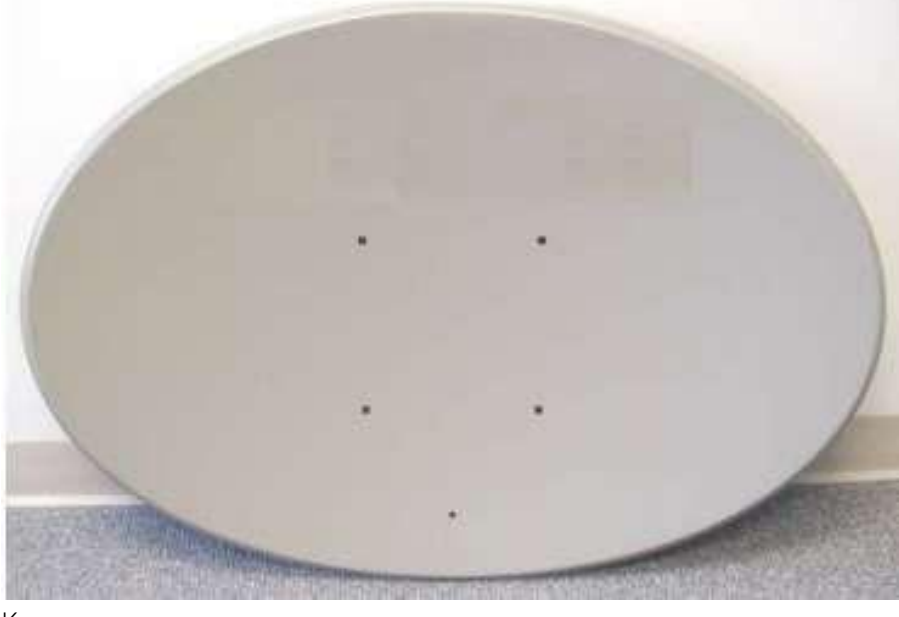

Крепление к зеркалу.

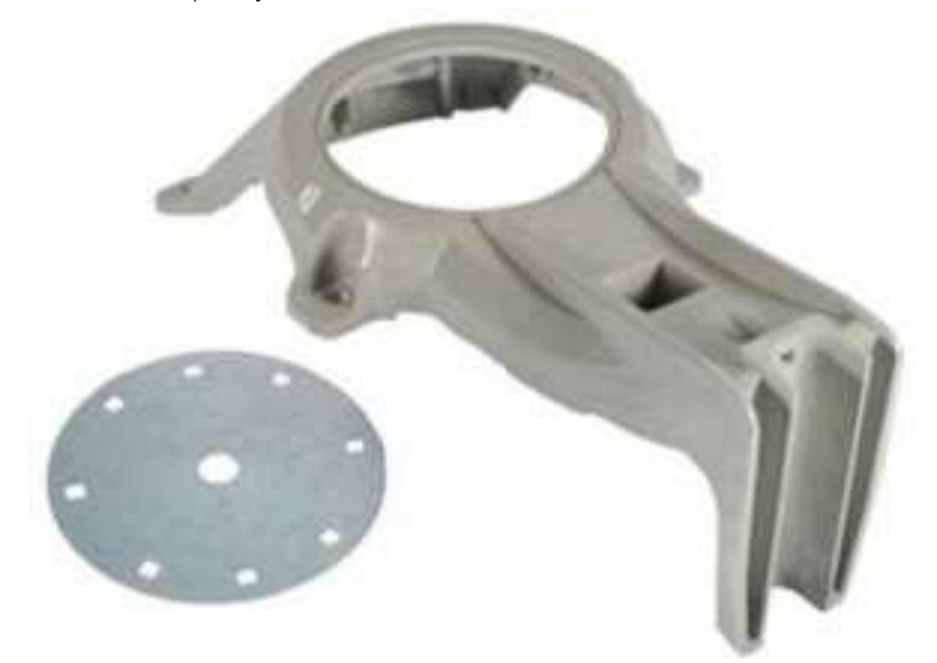

Соединим крепление зеркала с опорно-поворотным устройством

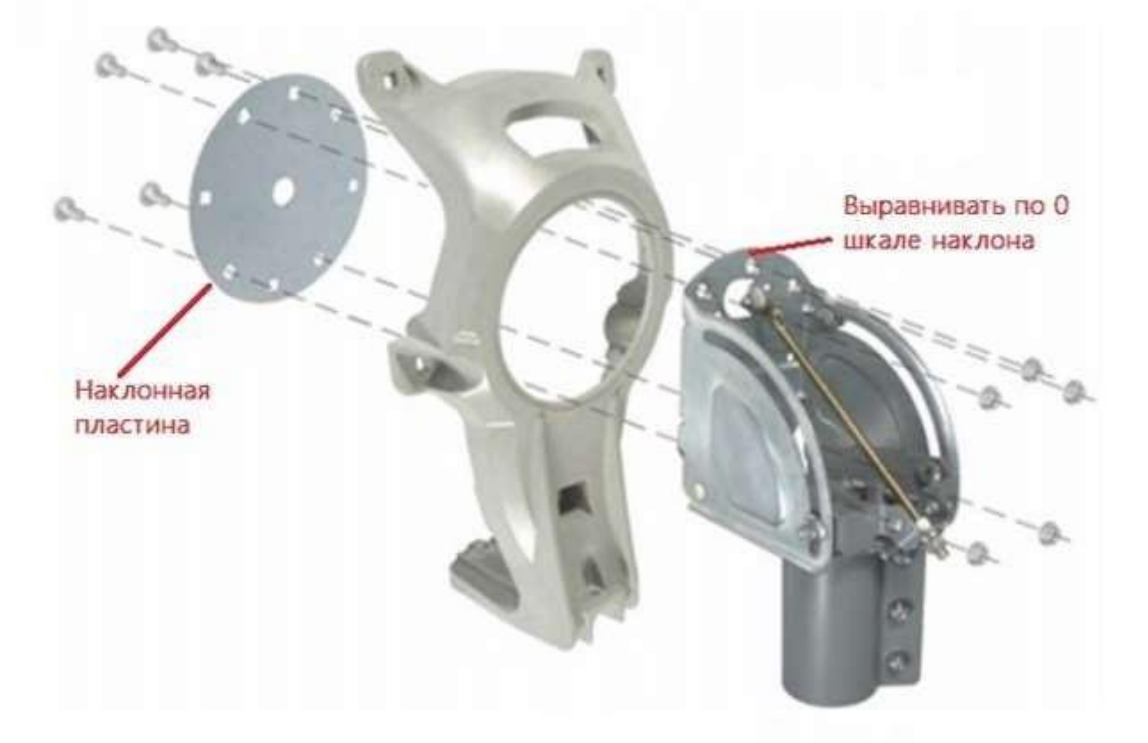

Крепим зеркало к собранной конструкции

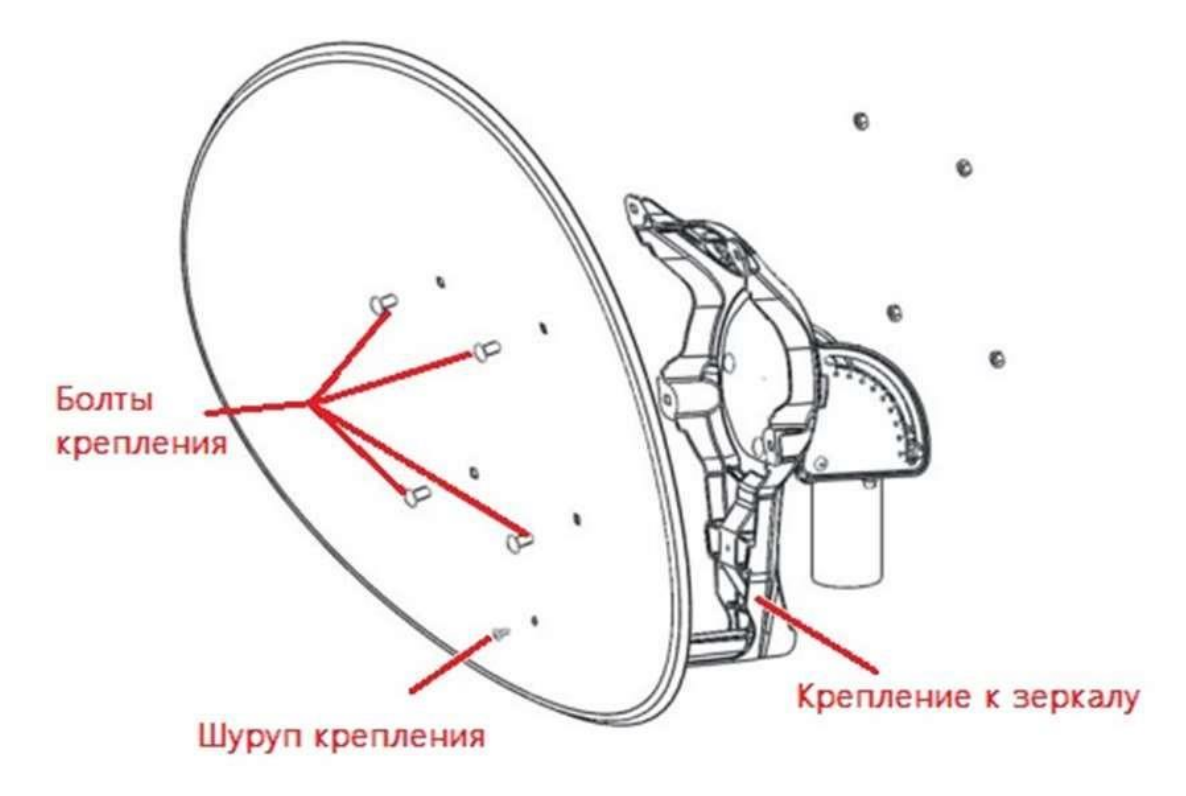

Далее крепим штангу крепления приемопередатчика к зеркалу.

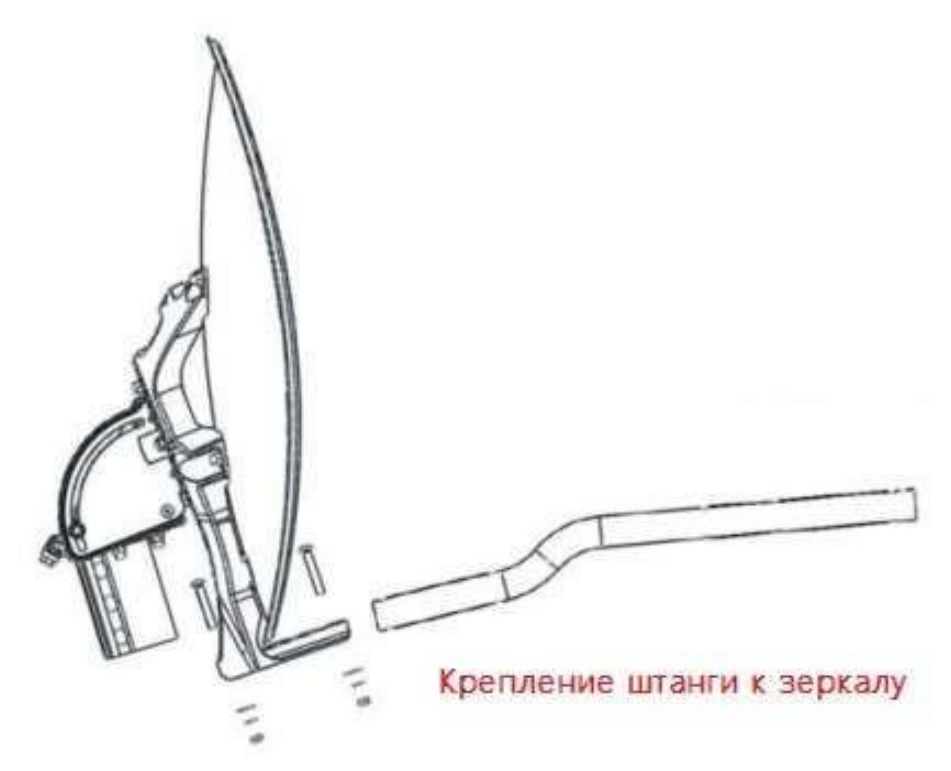

У нас остается еще 2 коробки, в одной находится приемопередатчик с облучателем, в другой модем HT 2000.

Берем приемопередатчик с облучателем

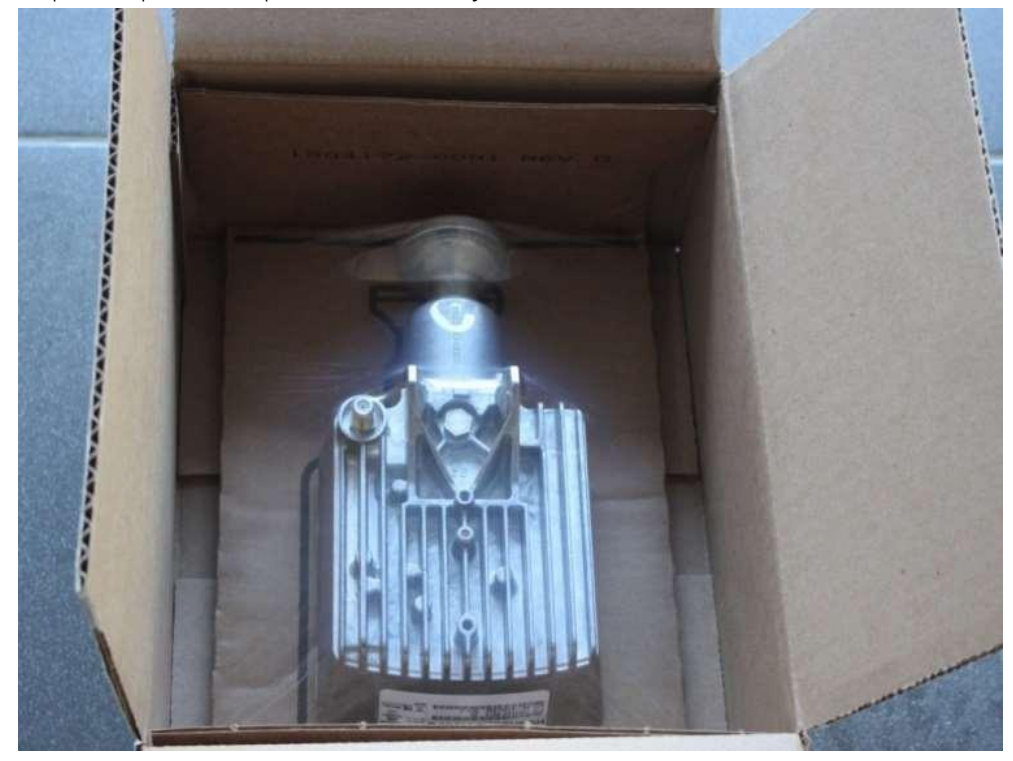

**HT2000 компании HUGHES™ [WWW.SATELCOM.SPACE](http://www.satelcom.space/)**

В данном комплекте к приемопередатчику облучатель прикреплен изначально впозиции левая поляризация (L), в дальнейшем нам может потребоваться открутить облучатель, для того чтобы поменять поляризацию (см. пункт 3.2.7)

Приемопередатчик крепим к центральной (нижней) штанге и фиксируем болтом.

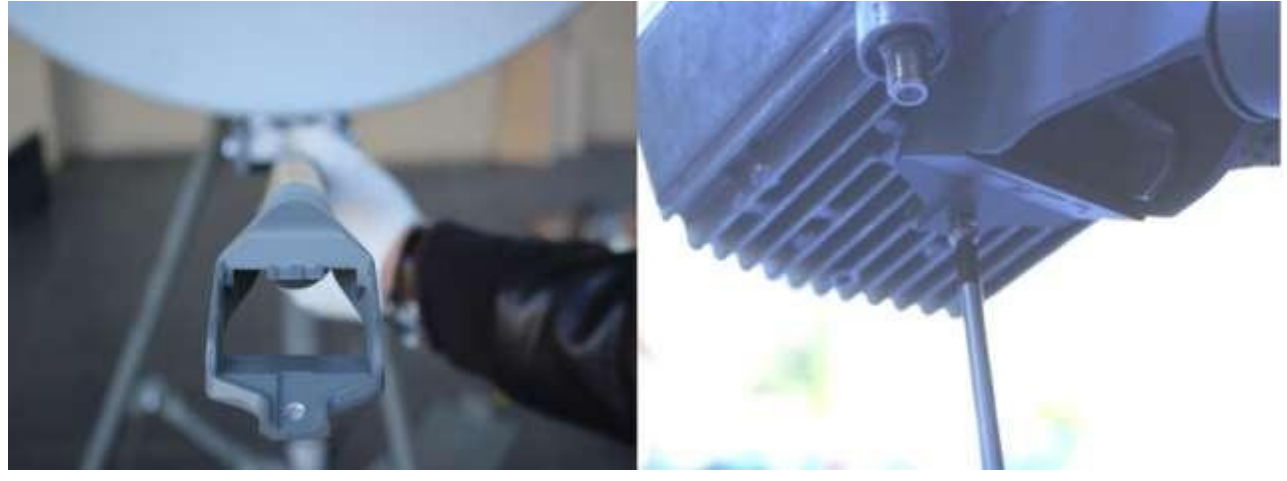

Итог.

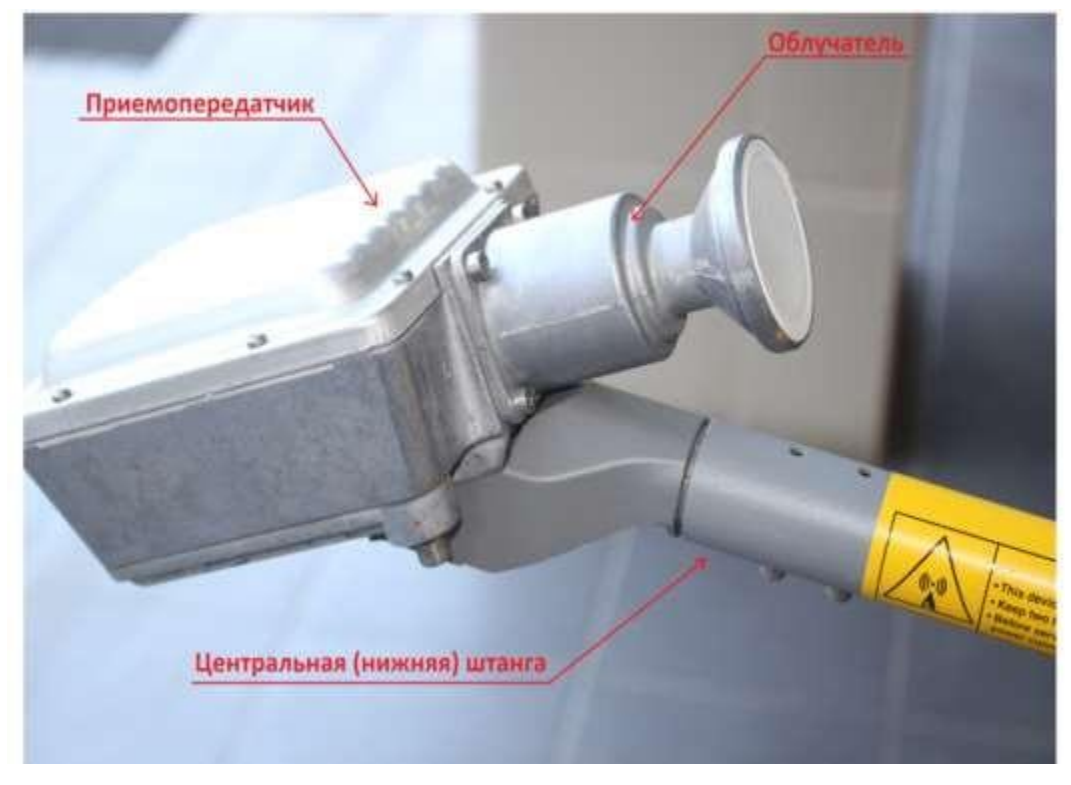

Проверьте, что все болты туго затянуты и конструкция собрана крепко. Теперь осуществляем монтаж антенны на опору (тренога/уголок).

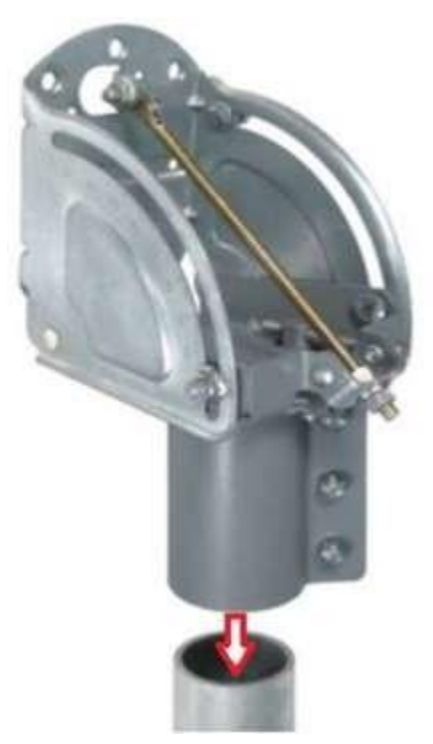

Слегка затягиваем крепежные болты, оставляя возможность антенне с небольшим усилием вращаться влево и вправо на трубе.

Теперь необходимо подготовить 1 кабель, который соединит модем с приемопередатчиком. Желательно чтобы длина кабеля не превышала 50 м. Для изготовления кабеля потребуется 2 разъема F типа (по одному на каждый конец

кабеля), нож для снятия оболочки и инструмент для обжима разъема.

Вставляем кабель в нож, так чтобы он немного выступал над краем, круговым движением срезаем оплетку, снимаем срезанную часть.

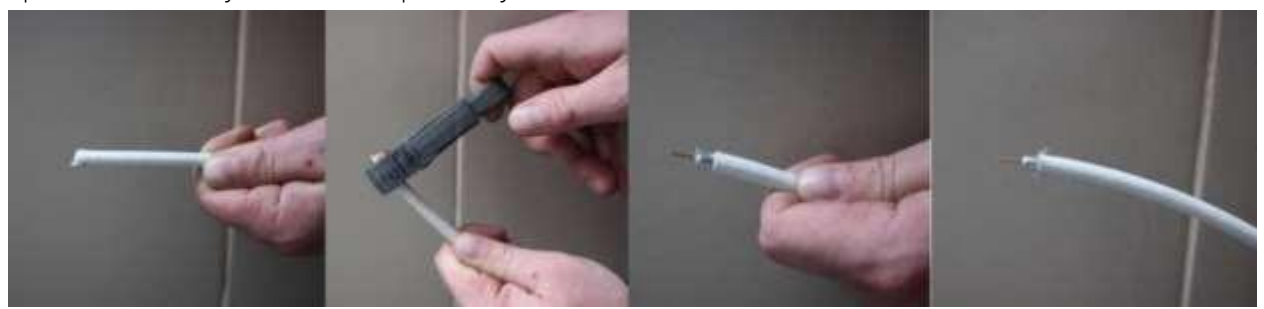

Загибаем тонкие проводки вниз и одеваем разъем. Обжимаем разъем, укорачиваем длину жилы до 2-3-х мм над срезом разъема и кабель готов!

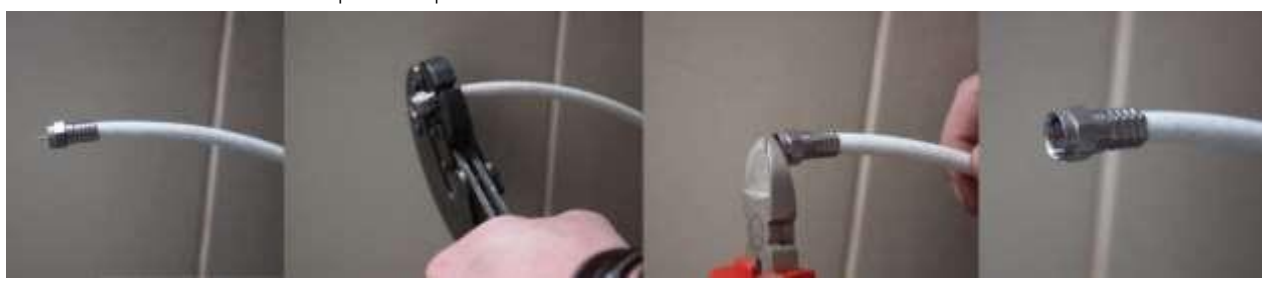

Если у вас нет инструмента для обжима кабеля, вы можете использовать обычные накручивающиеся разъемы, их необходимо тщательно уберечь от влаги с помощью сырой резины и термоусадочной трубки.

*\*Это правило для всех типов разъемов, кроме компрессионных.*

Заизолированные таким образом разъемы необходимо минимум 1 раз в год проверять на надежность изоляции.

## <span id="page-11-0"></span>3.3. Прокладка кабелей.

Кабели прокладывается вдали от нагревательных приборов и электромагнитных излучателей (силовых кабелей). Варианты прокладки кабеля должны исключить возможность обрыва кабеля от избыточного натяжения. Минимальный радиус загиба кабеля должен быть не менее 100 мм., т.к. при более резком перегибе могут произойти разрывы внешних слоев кабеля, а так же деформации, вызывающие помехи для передаваемого по кабелю сигнала. По стенам кабель прокладывается в пластиковых кабель-каналах, либо крепится токсами, с расстоянием между ближайшими токсами не более 30см. Допускается прикреплять кабель затяжками к другим (не силовым) кабелям, а так же к элементам конструкции здания, идущим в попутном направлении.

**HT2000 компании HUGHES™ [WWW.SATELCOM.SPACE](http://www.satelcom.space/)**

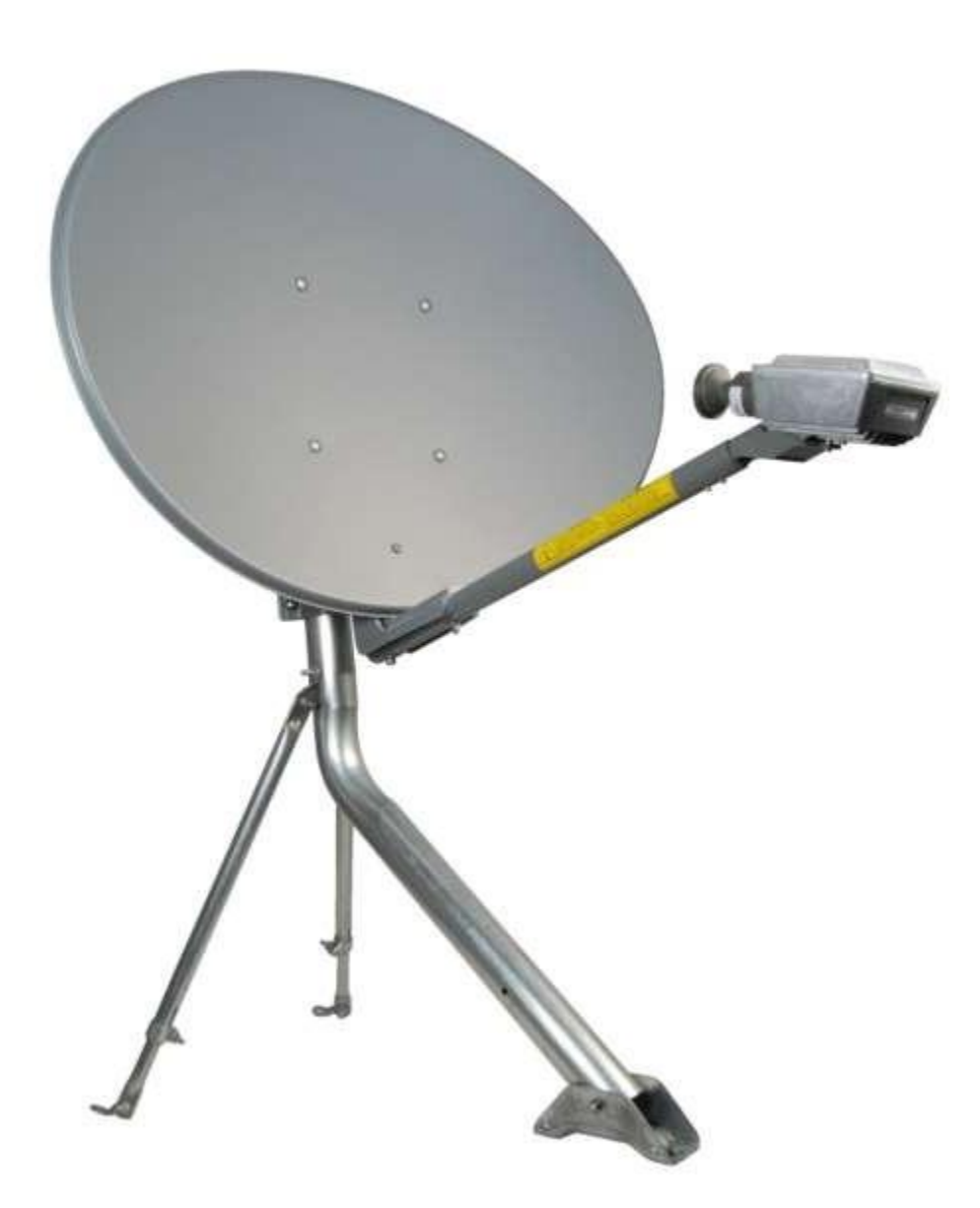

Процесс сборки антенны завершен.

## <span id="page-13-0"></span>3.4. Внутреннее оборудование.

Внутреннее оборудование спутниковой станции устанавливается в сухом, отапливаемом, хорошо проветриваемом помещении при температуре воздуха от +10 до +30°С и влажности не более 80% .

Спутниковый модем устанавливается на свое рабочее место (стойка, стол) и к нему подводятся ВЧ кабель и кабель питания. Все кабели аккуратно раскрепляются на стене помещения или стойке (с задней стороны модема) так, чтобы не было лишнего провисания кабелей. Запас ВЧ кабеля сматывается в бухту диаметром 50-80см. и закрепляется в удобном месте на стене помещения.

Внимание! Проследите, чтобы ВЧ кабель не был в натянутом состоянии во избежание обрыва кабеля и поломки ВЧ разъема!

### <span id="page-13-1"></span>4. Подготовка к первому включению станции

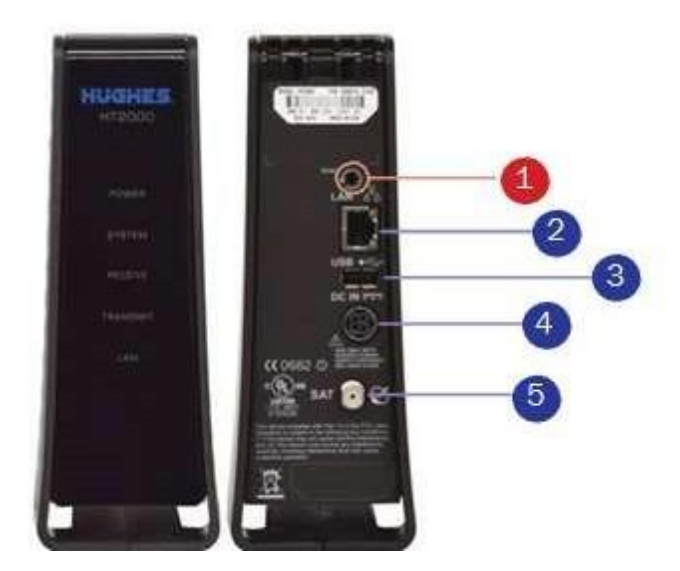

На задней панели модем имеет несколько основных разъемов и кнопку:

1. кнопка RESET

2. LAN — разъемы для подключения ПК или сетевого оборудования,

3. USB порт — не используется

4. DC IN — разъем для подключения блока питания,

5. Sat — разъем для подключения кабеля от приемо-передатчика.

ВНИМАНИЕ! Коммутацию кабеля производить строго при выключенном питании на модеме, так как по коаксиальному кабелю идет питание на приемо-передатчик. ВНИМАНИЕ! Не нажимайте кнопку RESET/RESCUE. Нажатие на RESCUE SWITCH может привести к некорректному сбросу ПО к заводской версии, после которого модем будет недоступен по интерфейсам порта LAN и его восстановление будет возможно только на заводе производителя.

### **HT2000 компании HUGHES™ [WWW.SATELCOM.SPACE](http://www.satelcom.space/)**

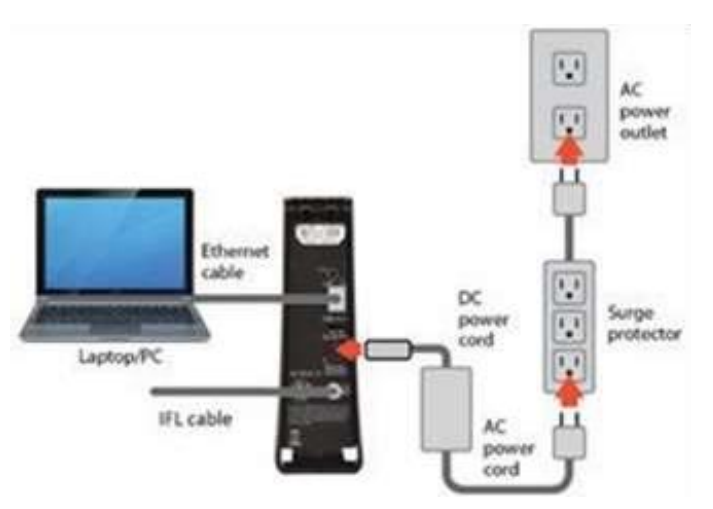

<span id="page-14-0"></span>4.1. Схема подключения компьютера к модему.

Подключите коаксиальный кабель к приемо-передатчику и к разъёму «Sat» модема, Ethernet кабель к разъёму «LAN» модема и Ethernet порту компьютера Подключите блок питания к разъему на модеме HT2000.

Подключение оборудования к сети электропитания должно быть 220В.

### <span id="page-14-1"></span>4.2. Инсталляция модема:

4.2.1. Подключите к Модему настроечный ПК.

\* *Требование к настроечному ПК. Критериев по установленной ОС нет. Необходимо чтобы на ПК в момент инсталляции были отключены все антивирусы, Downloader менеджеры, если настроен прокси сервер для работы ПК в сети интернет, его необходимо отключить. В настройках сетевой карты ПК в версии протокола TCP/IP v.4 должны стоять параметры – «получить ip адреса автоматически». Протокол версии TCP/IP v.6 нужно отключить. Подключитесь к модему напрямую через LAN-порт, исключив из схемы подключения все промежуточные узлы (свитчи роутеры и т. д.), если в ПК имеются другие включенные сетевые интерфейсы, то на время проведения инсталляции их нужно отключить. Если у Вас под рукой нет компьютера, то настройку можно осуществить так же со смартфона. Для этого подключите к разъёму LAN модема Wi-Fi маршрутизатор, если он идет в комплекте поставки. Порт на маршрутизаторе обычно называется Wan или Internet.*  Далее действия для компьютера или смартфона аналогичны:

## 4.2.2. Запустите Web браузер, например Google Chrome.

## 4.2.3. Введите в строку адреса следующее значение:

http://192.168.0.1и нажмите клавишу «Enter». Нажмите клавишу «Enter». При первичной инсталляции или после сброса на заводские настройки, кнопка Install доступна с центральной панели под выделенным пунктом 1.

### **HT2000 компании HUGHES™ [WWW.SATELCOM.SPACE](http://www.satelcom.space/)**

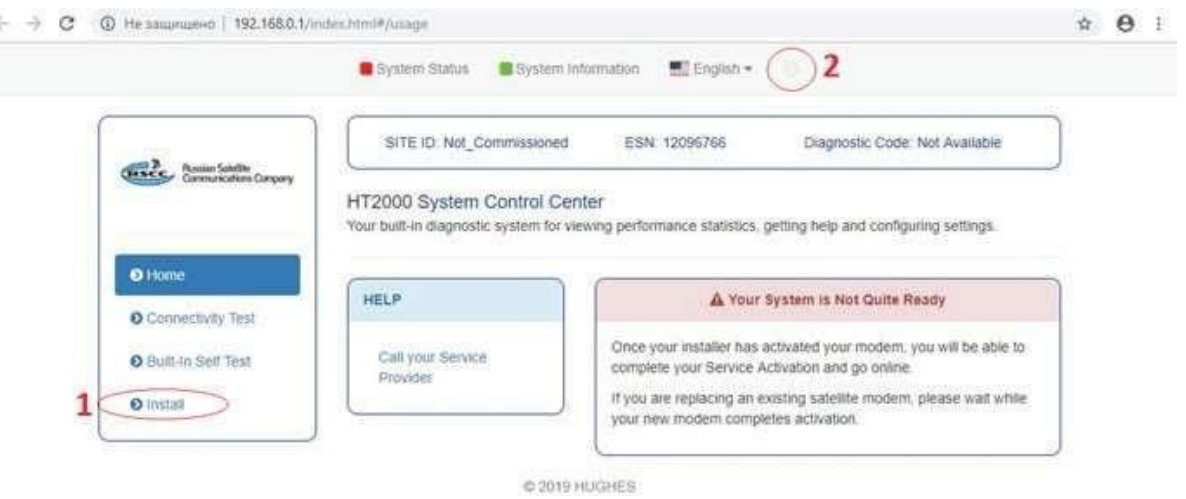

4.2.4. Если первый пункт ответствует, для перехода в меню дополнительных параметров нажмите на букву " i " под пунктом 2. Появятся дополнительные настройки:

| Advanced Configuration                                                                                                    | <b>W</b> Home<br><b>O</b> Reboot                                                       |                                               | Software Version: 6.4.1.27 (M)                                                                                                    | 體05/21/2019<br><b>@ 13 36 53</b>                                                                             |
|----------------------------------------------------------------------------------------------------|----------------------------------------------------------------------------------------|-----------------------------------------------|----------------------------------------------------------------------------------------------------|----------------------------------------------------------------------------------------------------|
| <b>Taxick</b> Resian Satellite<br>Communications Company                                                                       | SITE ID<br>Not Commissioned                                                            | SAI<br>0(0x0)                                 | <b>ESN</b><br>12096766                                                                                                    | Diagnostic Code<br>Not Available                                                                             |
| Auto-Refresh<br>$\circ$<br>٠                                                                                                   | System State Code<br>22.2.2                                                            | UpTime (d.h.m.s)<br>0.0:7:10                  | Available Memory<br>240852 KB                                                                                                    |                                                                                                    |
| <b>Advanced Menu</b><br>+ General<br>+ Web Acceleration<br>+ Diagnostics<br>$-$ Installation<br><b>Chinstall</b><br>+ Advanced | LAN (eth0)                                                                             |                                               | <b>SBC Status</b>                                                                                                    |                                                                                                    |
|                                                                                                    | interface State<br>Rx Packets<br>Rx Bytes<br>Ty Packets<br>Tx Sytes<br>Satellite (sat) | Up 1G FD<br>3323<br>854215<br>2669<br>1631555 | Installation Status<br>First Registration Time<br>Most Recent Registration Time<br>Config Direct Upload Flag<br>Satellite Name<br>SBC State Code                                   | Input Params Entered<br>05/17/2019 12:19:42<br>05/17/2019 13:42:03<br>ON<br>EAM6-RSCC<br>22.2.2              |
|                                                                                                    | Rx Packets<br>$\alpha$                                                                 |                                               | <b>Association Status</b>                                                                                                    |                                                                                                    |
| $\circ$                                                                                                    | Rx Bytes<br>Tx Packets<br>Til Bytes                                                    | ó<br>$\alpha$<br>O-                           | Association State<br><b>IPGW ID</b><br>Walled Garden<br>Association Time<br><b>CMM Timeouts</b><br>Keep Alive Timeouts<br>Association State Code<br>FAP State Code<br>ROHC Profile | Associating<br>DUB13RSCWGW0302<br>Ves<br>nia<br>$\overline{0}$<br>$\alpha$<br>21.1.1<br>0.0.0<br><b>NONE</b> |

4.2.5. Нажмите в меню Installation- Install. В открывшемся окне введите значения широты и долготы местоположения антенны в соответствующие поля «Latitude» и «Longitude»., выберите спутник, на который будете настраивать антенну в поле Satellite, и диаметр антенны в поле Antenna Size (по умолчанию изначально выбирается наименьший размер антенны), нажмите «Submit».

### **HT2000 компании HUGHES™ [WWW.SATELCOM.SPACE](http://www.satelcom.space/)**

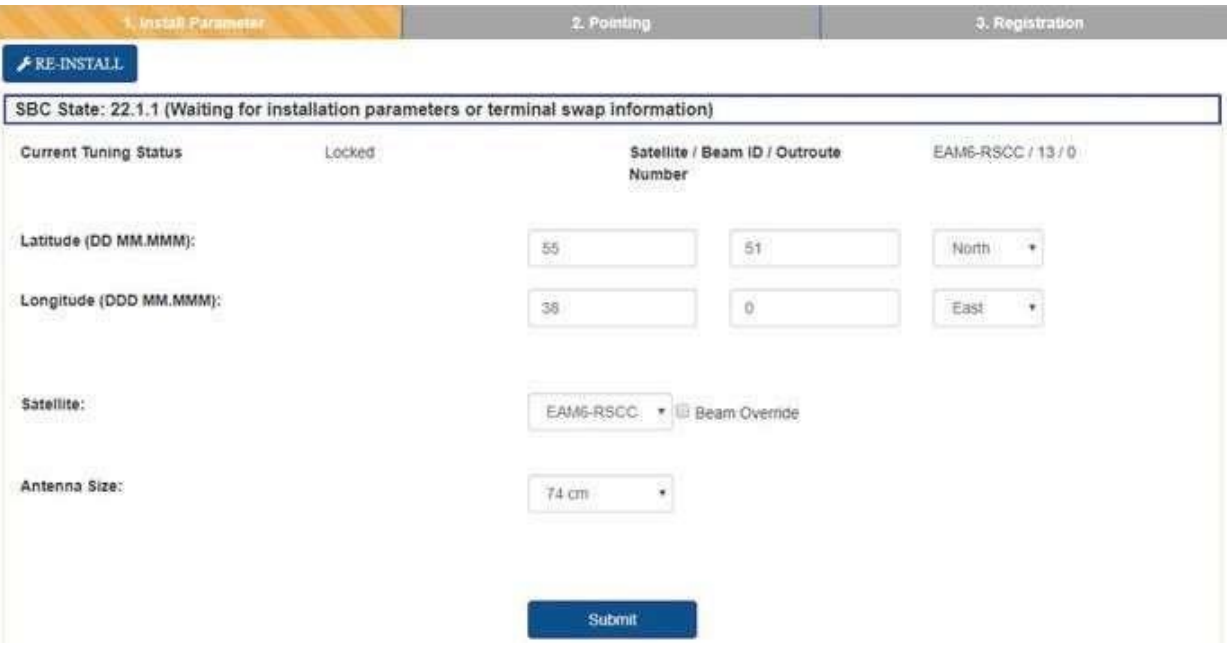

Будьте внимательны при выборе широты и долготы. (Правильно: North- северная широта, East- восточная долгота). Если координаты попадают в зону двух лучей, система автоматически выберет наилучший. Если процесс поиска сигнала затянулся, то необходимо произвести попытки поиска сигнала в каждом из доступных лучей вручную. Для выбора луча вручную, воспользуйтесь пунктом Beam Override (установите галочку, нажмите Submit, выберете луч).

4.2.6. В появившемся окне *Pointing* проверьте правильность выставленных параметров антенны (азимута, угла места и поляризации) с расчетными.

Настройтесь на максимум принимаемого сигнала, используя параметр Сurrent SQF (Signal Quality Factor - фактор качества сигнала). График отображения значения SQF, поможет в реальном времени оценить изменения параметров при юстировке антенны. Максимальное значение SQF за период подстройки антенны отображается в поле Max SQF.

### **HT2000 компании HUGHES™ [WWW.SATELCOM.SPACE](http://www.satelcom.space/)**

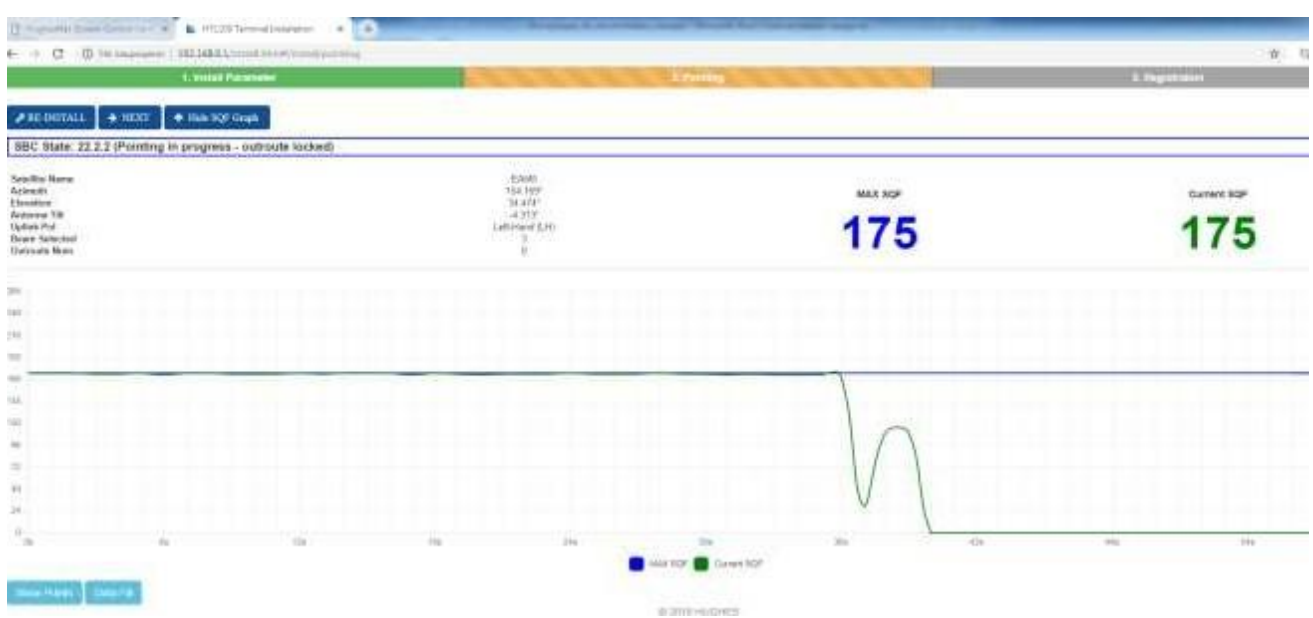

*\*Шкала показывает уровень сигнала в процентах.* При этом имеет два активных диапазона: 1.– цвет красный, говорит о том, что станция не наведена на требуемый спутник, сигнал является либо отраженным, либо сигналом с другого ИСЗ, либо «шумом».

2.– цвет зеленый, говорит о том, что Вы навелись на требуемый ИСЗ, и показывает уровень полезного сигнала. Норма для работы станции в восточной части России SQF порядка 140- 160.

Скорость отклика шкалы на изменения составляет - 0,7 сек.

После открытия данного окна необходимо провести юстировку станции.

4.2.7. Наведение на спутник.

На странице есть расчетные параметры, по которым предварительно выставляется антенный пост:

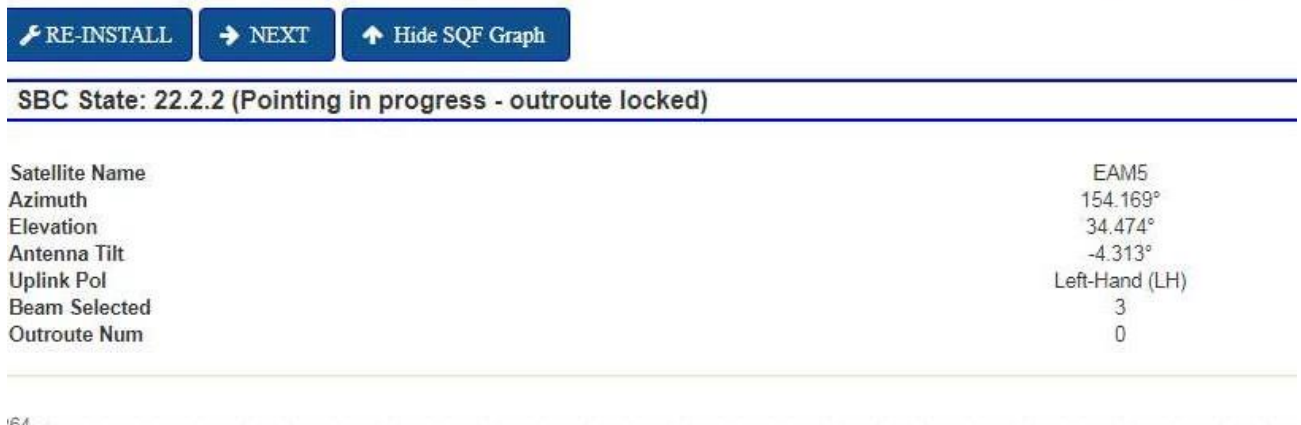

Elevation 34.5° - угол места, т. е. угол между горизонтальной плоскостью и воображаемой прямой направленной на ИСЗ.

Azimuth 154.17° - азимут – угол между воображаемой линией направленной на север и линией направленной в сторону спутника в горизонтальной плоскости (определяется с помощью магнитного компаса).

Beam Selected- выбранный системой луч для настройки. Номер луча и поляризация зависят от введенных Вами координат местоположения станции.

На значение Antenna Tilt внимание обращать не нужно.

Важно!!!! Обратите внимание на строку:

## **Uplink Pol**

Left-Hand (LH)

Если в ней указано Right то облучатель на передатчике должен быть присоединен меткой как указано на рисунке ниже.

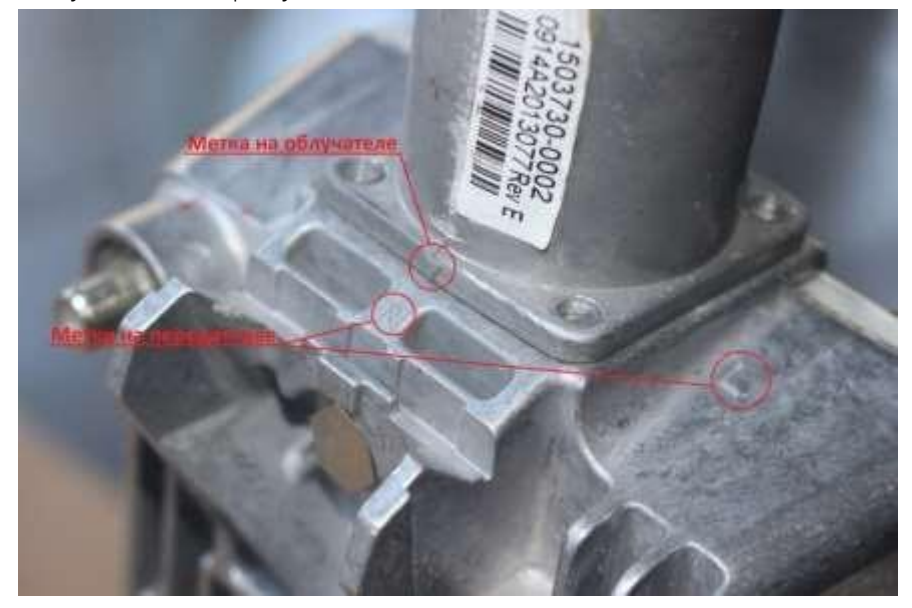

Если в ней указано Left то облучатель на передатчике должен быть присоединен, чтобы метка облучателя была на стороне метки приемопередатчика L. По умолчанию передатчики идут с настроенной левой поляризацией.

## Выставление угла места:

Расчетный угол места для наших координат: 34.5°.

Совмещаем Риску с соответствующим расчетным значением угла. Точность данной шкалы прямо зависит от качества установки опоры, если опора имеет отклонения от вертикали в

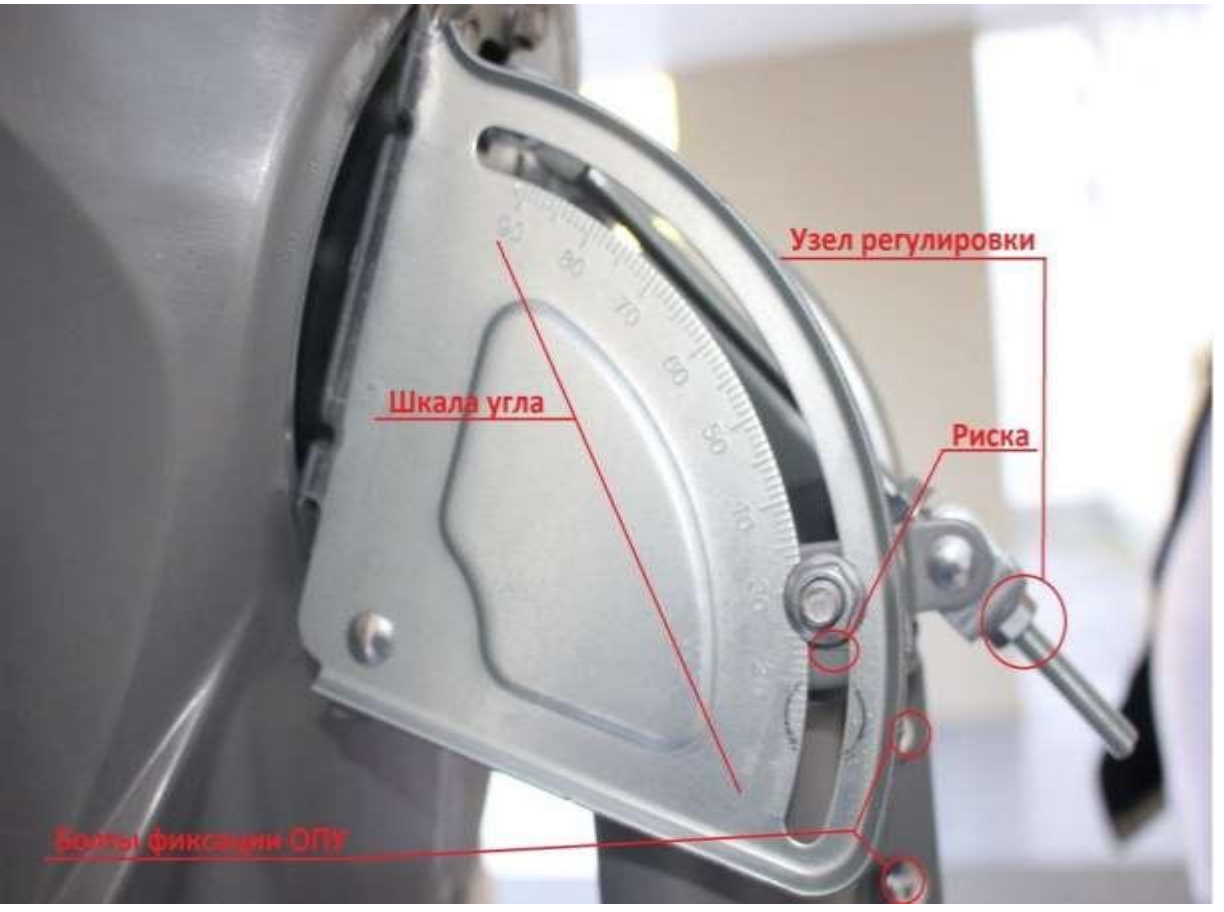

какой-нибудь плоскости, шкала будет иметь погрешность на этот угол.

Болты на опорно-поворотном узле должны быть слегка ослаблены, чтобы тарелку можно было вращать на опоре. Можно добавить немного смазки между трубой и опорноповоротным узлом для более плавного вращения (WD40).

Для выставления Азимута (направления на спутник) тарелка направляется в направлении, которое определили по компасу, в соответствии с расчетным углом -154 (то есть на юговосток). Азимут отсчитывается от направления на север по часовой стрелке. Для простоты можно повернуть антенну ПРИМЕРНО на юг. Большая точность на данном этапе не нужна.

## 4.2.8. Наведение антенны:

От выбранного азимута, зеркало антенны поворачивается на 45-55° влево на восток (назовем эту позицию «Исходная точка»). Из Исходной точки зеркало плавно, без рывков поворачивается вправо (на запад) до примерного направления на спутник (расчетный азимут) и еще поворачивается на 45-55° вправо от этого направления. Если в процессе данного поворота сигнал на шкале не перешел в зеленую зону, а колеблется в красной зоне, то так же плавно возвращаем тарелку в исходную точку, следя за уровнем сигнала. В исходной точке меняем угол места на 0,5°, поднимая тарелку вверх, и повторяем всю процедуру до тех пор, пока не поймаете сигнал, или не увеличите угол подъема тарелки на 10° вверх. Если не удалось поймать сигнал со спутника, повторяем всю процедуру из «Исходной точки», только теперь опускаем тарелку на 0,5° вниз.

\* *Т.е. происходит нарезка линии горизонта с шагом в 0,5 градуса. Данная процедура позволит Вам навести станцию на ИСЗ за 15-20 минут.*

Как только значения с уровнем окрасится в зеленый цвет, прекращайте крутить тарелку и затягиваете болты на Опорно-поворотном устройстве.

Далее необходимо произвести точную настройку антенны с помощью болтов точной настройки и добиться максимального сигнала. Нормальное значение приёмного сигнала в диапазоне от 140 до 160. Постарайтесь настроить максимально, от этого напрямую зависит качество работы станции!

Убедившись, что сигнал, который Вы поймали, является максимальным, необходимо затянуть все болтовые соединения на тарелке. Проверяем, что в результате фиксации положения антенны уровень SQF не изменился, закрываем окошко с уровнем сигнала нажатием Next.

4.2.9. После точного наведения антенны по принимаемому сигналу, вы будете переброшены на страницу регистрации модема в сети.

Поэтапная синхронизация терминала:

a) «Ranging» этап ранжирования – проверка мощности передающего сигнала на разных кодах помехоустойчивого кодирования и подстройка на оптимальный уровень мощности передатчика.

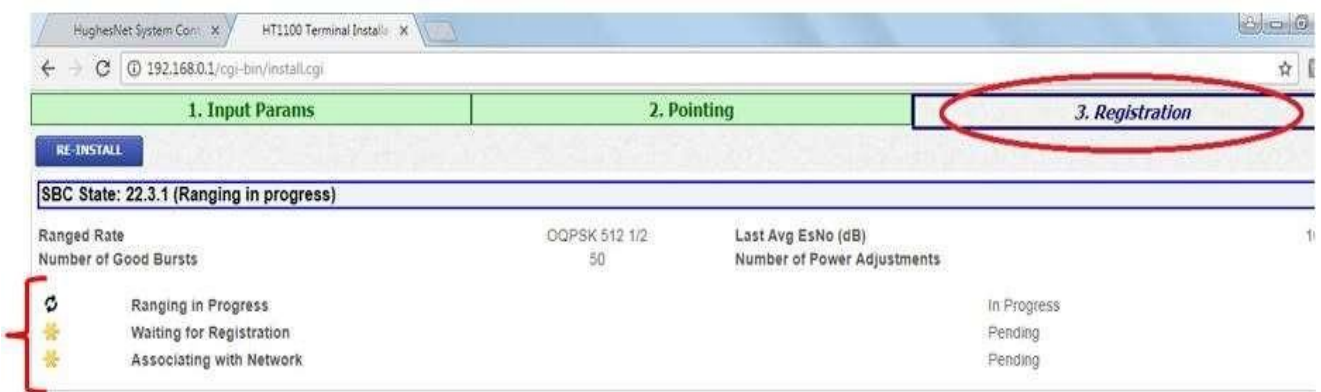

б) «Registration» этап регистрации – терминал взаимодействует с NOC для аутентификации

и загрузки ключей шифрования.

в) «Association» этап ассоциирования – терминал будет связан с сетевым маршрутизатором

в сегменте выбранного луча.

После того, как появятся три зеленые галочки, ниже будут доступны две ссылки: ON-Site Verification Toll (OVT) Terminal Service Activation

## 4.2.10. Этап активации терминала.

Нажмите на ссылку "Terminal Service Activation". В появившемся окне введите имя терминал «SiteID» и нажмите на кнопку «Submit». Если страница не открывается, или открывается пустой, то не закрывая предыдущего окна отключите LAN кабель, соединяющий модем и компьютер и подключите его снова. Если Вы настраиваетесь смартфоном, то перезагрузите Wi-Fi роутер и подключитесь к Wi-Fi сети снова. После этого нажмите Terminal Service Activation снова.

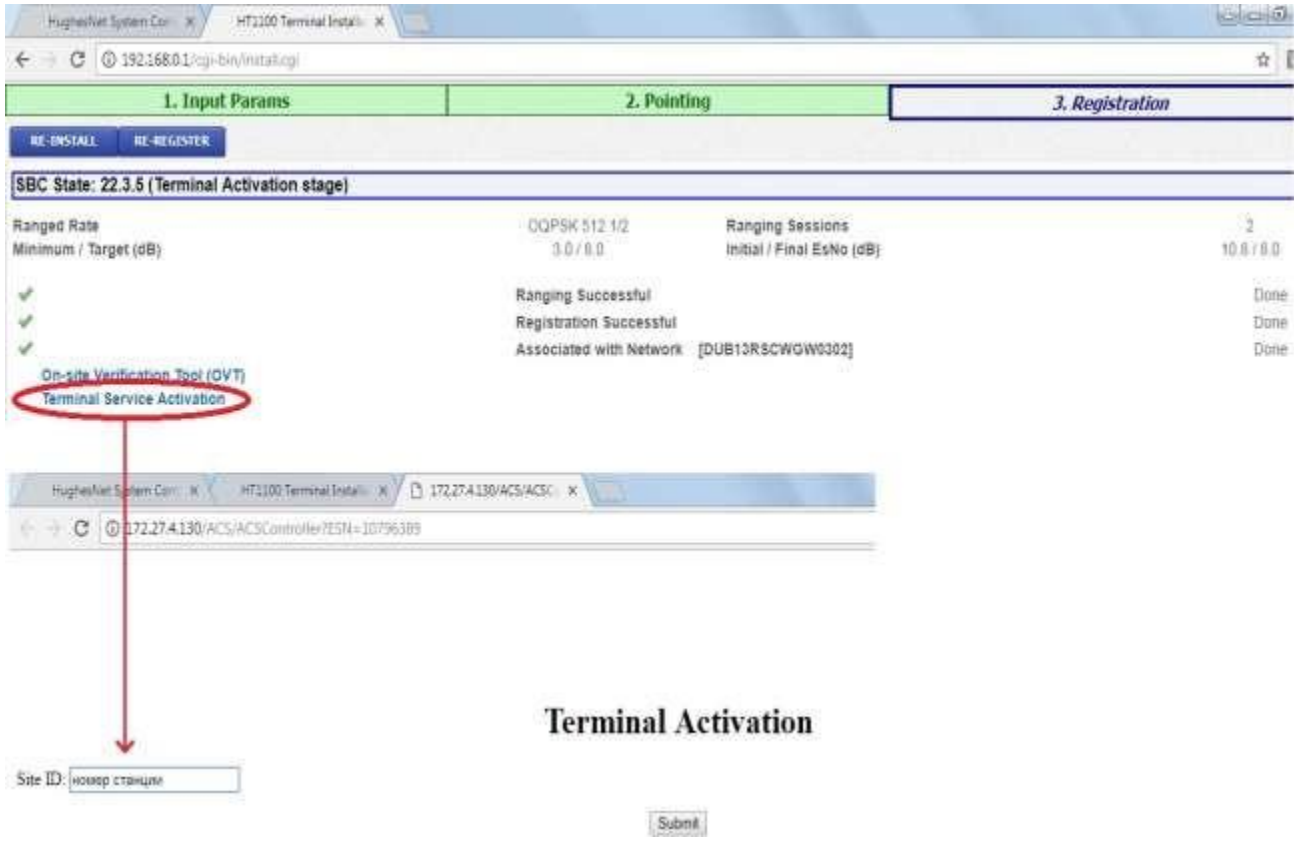

4.2.11. После успешной активации, начнется загрузка сервисного плана и дополнительного софта на терминал.

**HT2000 компании HUGHES™ [WWW.SATELCOM.SPACE](http://www.satelcom.space/)**

## **Terminal Activation**

Terminal activation successful

The customer's modem has completed Terminal Activation and will now update to the latest software. Please monitor the System Status Screen the the update to complete. The modem will then reboot to activate the software. After the modem restarts and the Service Activation indeoppenes on the System Control Center, please disconnect your Laptop and connect the modem to the customer's PC.

4.2.12. На основном веб-интерфейсе, вы можете контролировать загрузку программного обеспечения.

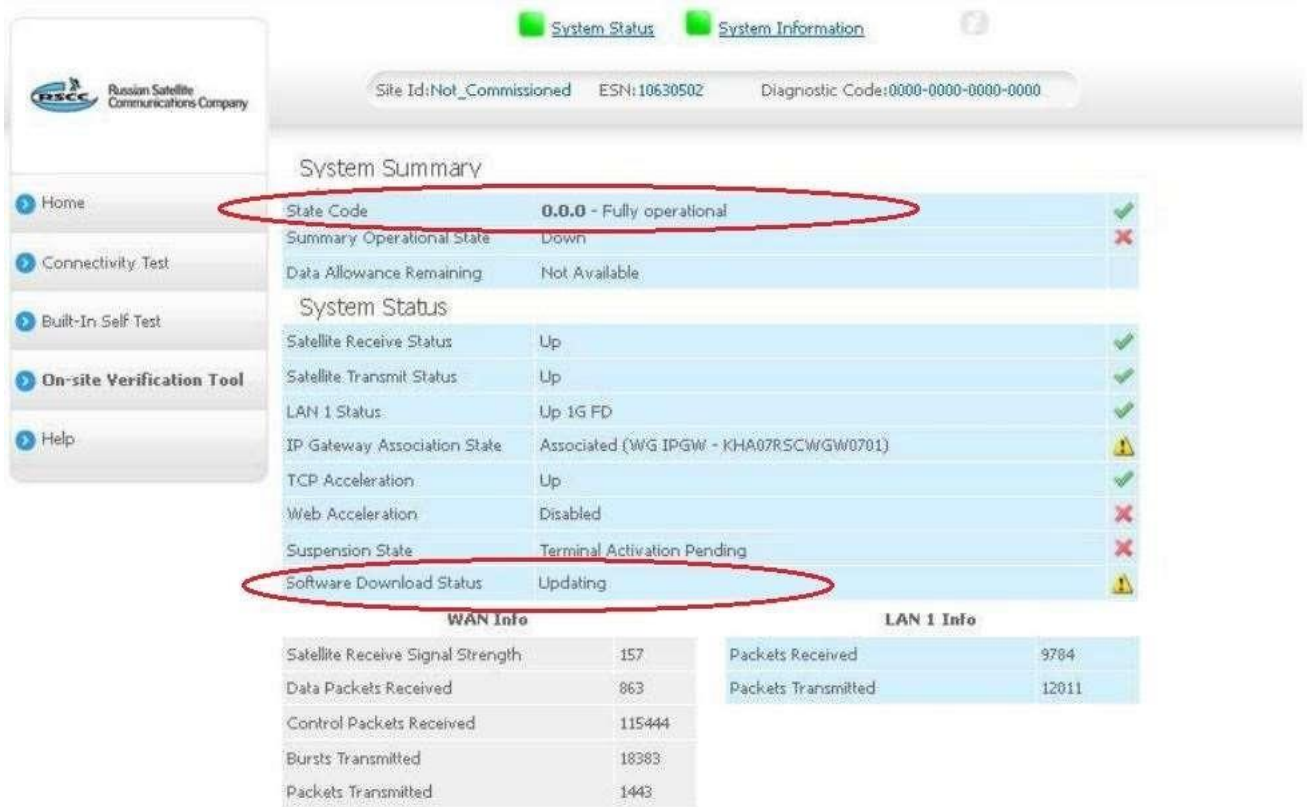

4.2.13. После загрузки всех конфигурационных файлов, система оповестит об успешном прохождении регистрации.

### **HT2000 компании HUGHES™ [WWW.SATELCOM.SPACE](http://www.satelcom.space/)**

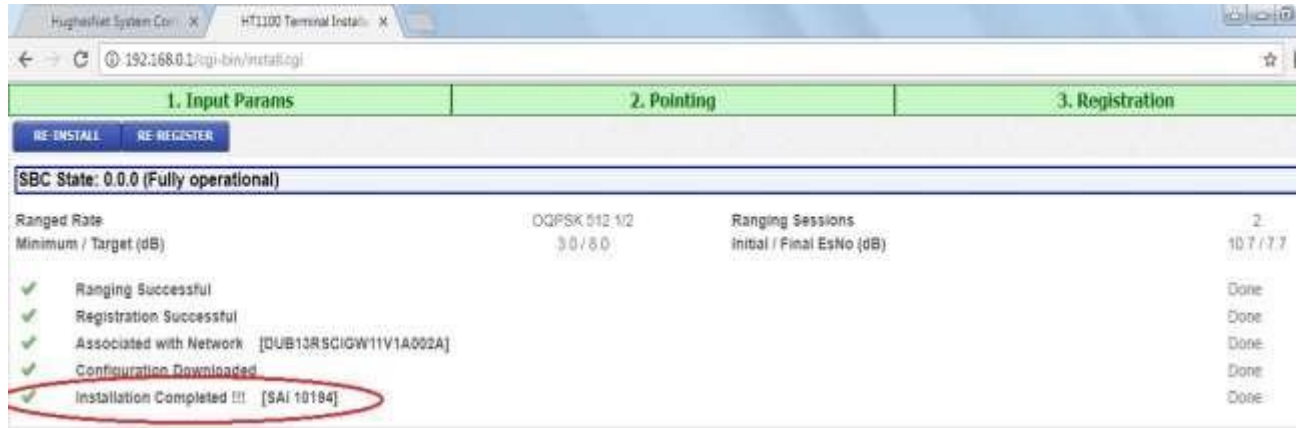

4.2.14. Закройте окно. Комиссионирование терминала HT закончено.

5. Проверка результатов установки и работоспособности станции.

<span id="page-23-0"></span>5.1. Проверка статуса загрузки программного обеспечения.

После заливки софта, терминал перегрузится и встанет в работу.

Введите 192.168.0.1 в адресном поле браузера и нажмите «Enter». Появится окно System Control Center.

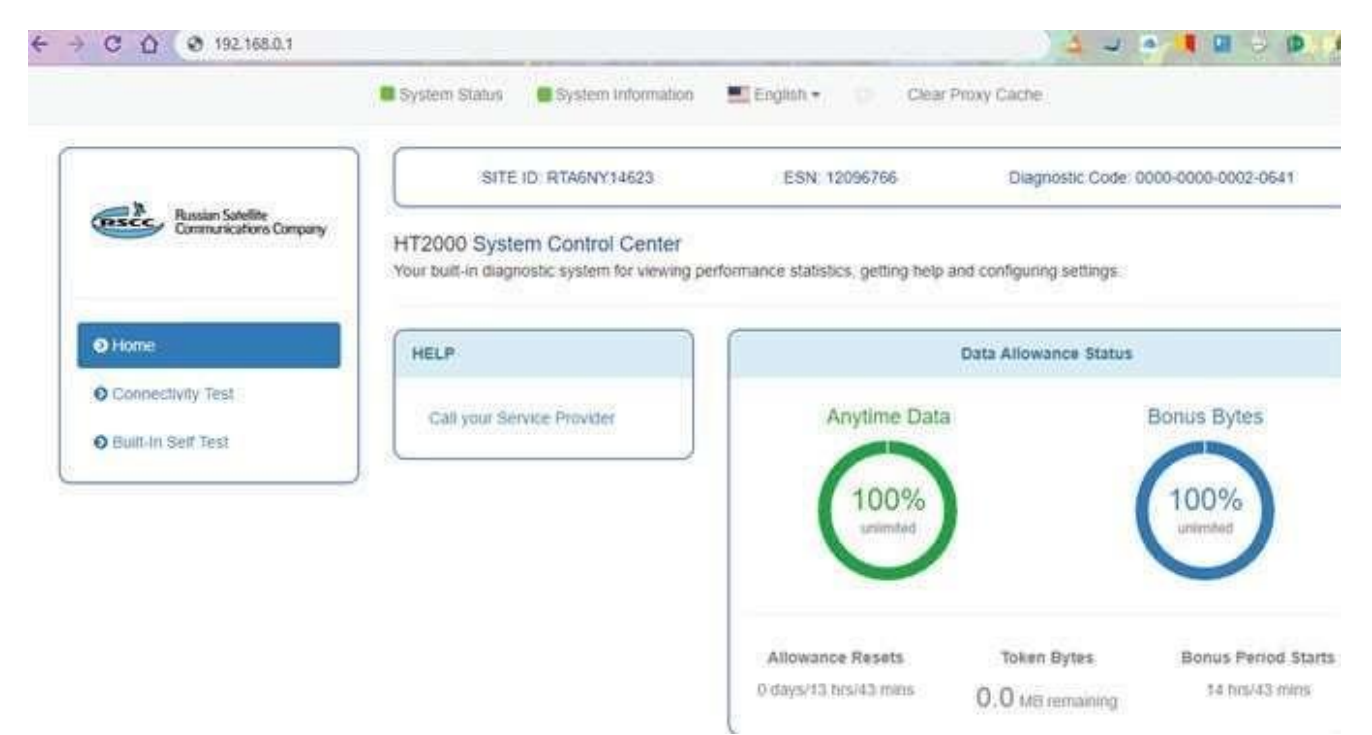

4.2. Нажмите кнопку «*System Status*», появится окно *System Status*. Система отобразит состояние основных подключений.

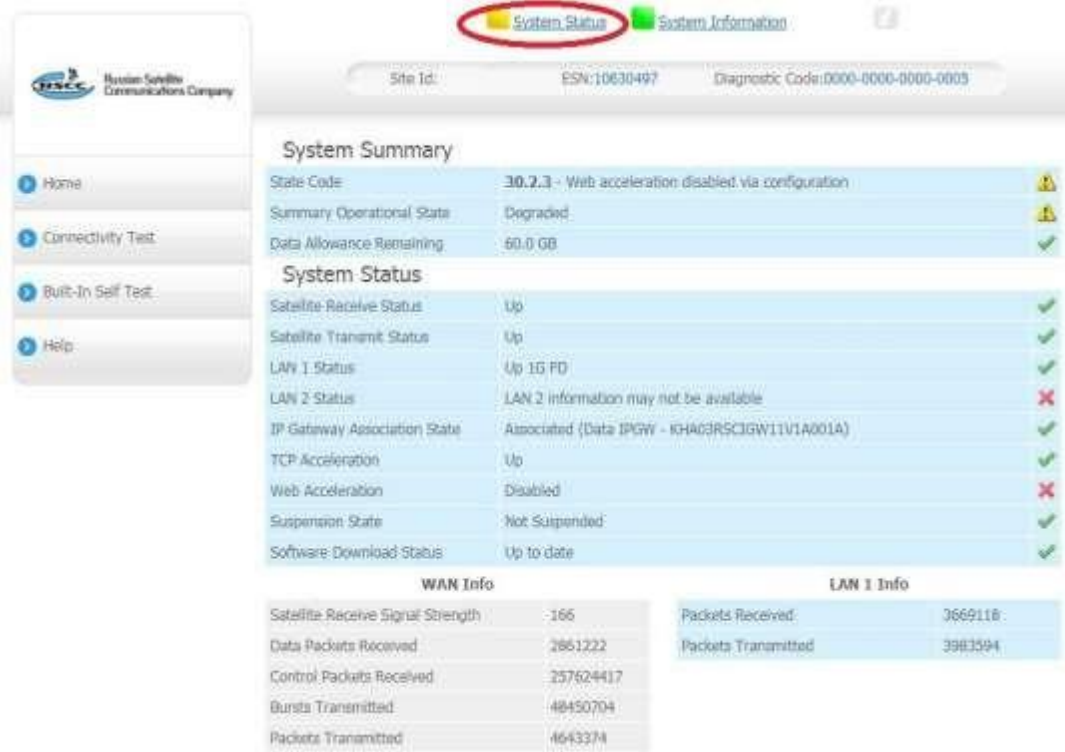

Состояние системы «System status»:

a) Индикатор зеленый – параметры системы находятся в рабочих диапазонах.

b) Индикатор оранжевый – система ограничена со стороны FAP.

c) Индикатор желтый – наблюдается деградация сервиса.

d) Индикатор красный – присутствуют системные ошибки.

Более детальную информацию можно получить, проанализировав коды ошибок.

*4.3.* Статистика, диагностика, информация, журналы, состояние и рабочие параметры можно проанализировать во вкладе дополнительных параметров*.*

Для перехода в меню дополнительных параметров нажмите на букву "*i*".

### **HT2000 компании HUGHES™ [WWW.SATELCOM.SPACE](http://www.satelcom.space/)**

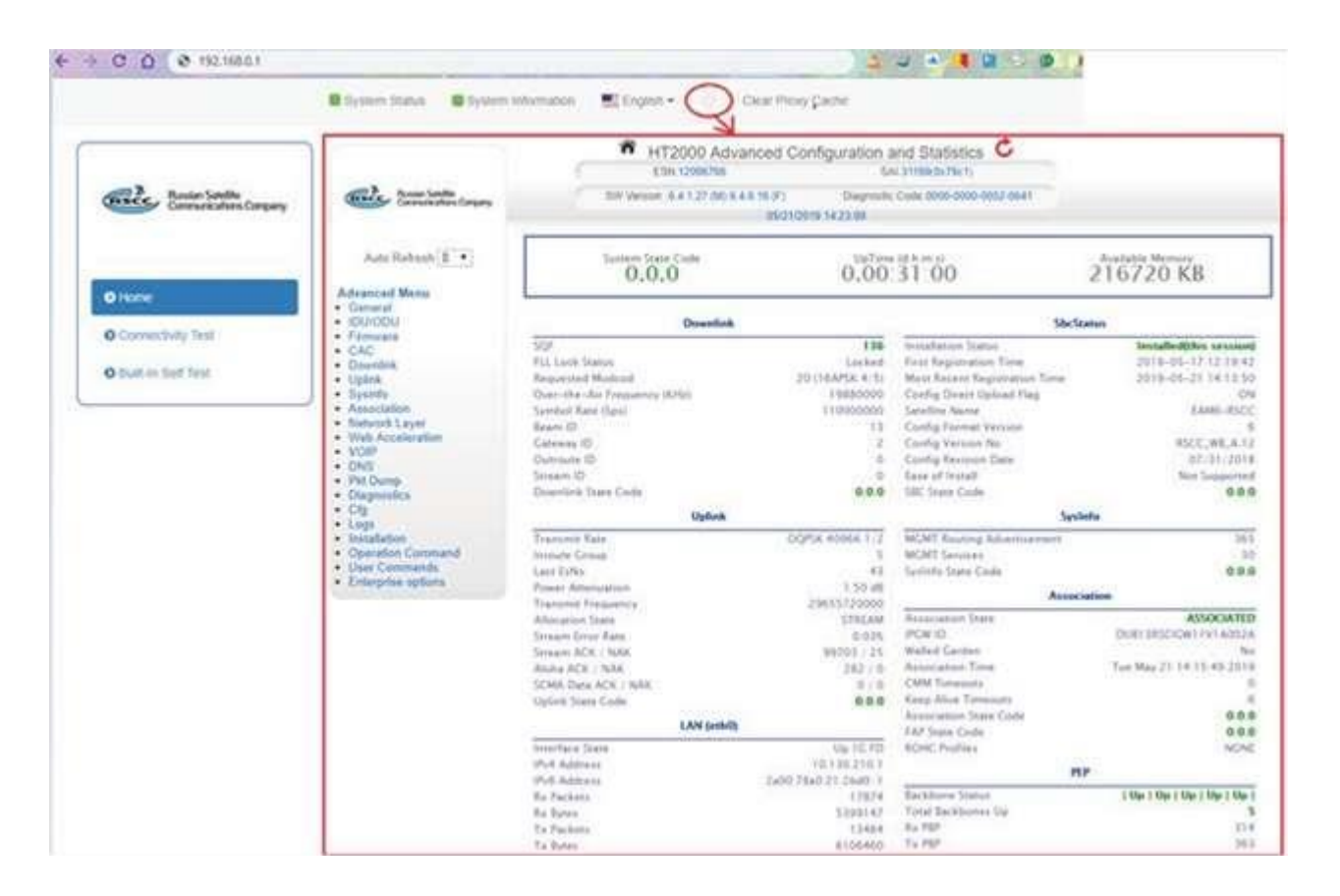

4.4. Библиотека системных кодов.

При отличии системного кода от 30.2.3 , можно по указанному коду обратиться в справочник терминала и произвести расшифровку последовательности цифр. Посмотреть все коды можно во вкладке «General» > «State Code Monitor»

### **HT2000 компании HUGHES™ [WWW.SATELCOM.SPACE](http://www.satelcom.space/)**

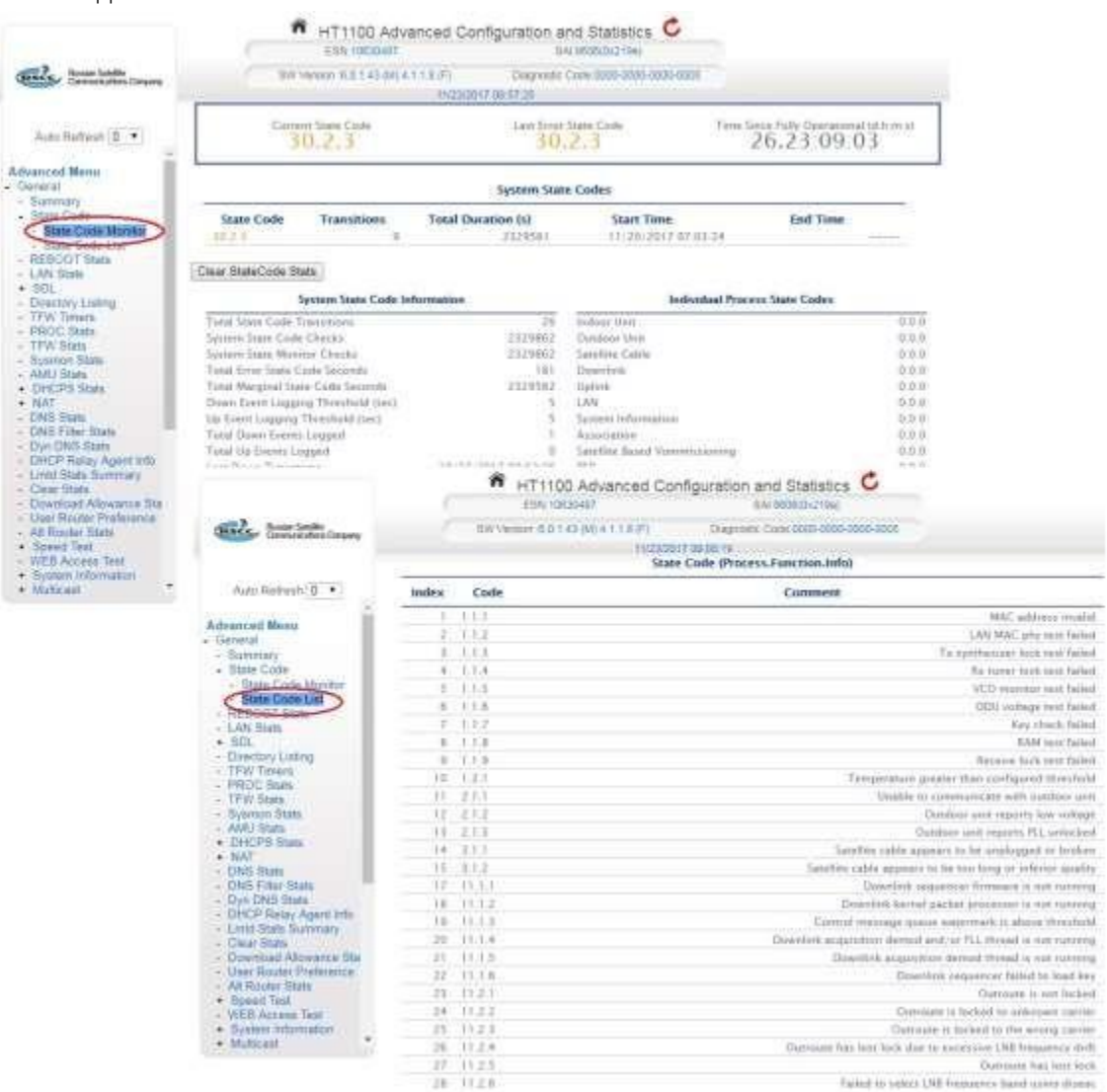

Расшифровка кода во вкладке «General» > «State Code List»

Пример кодов:

- 1.2.1 Температура терминала выше заданного порогового значения.
- 2.1.3 Приемник не может произвести захват несущей, физическая проблема.
- 3.1.2 Спутниковый кабель является слишком длинным или низкого качества.
- 11.1.4 Не удалось залить ключи.
- 11.4.2 АСМ работает на самой низкой Modcod.
- 12.3.3 Терминал не получает пакеты синхронизации.

## 6. Активация станции в личном кабинете клиента.

После того как вы убедились в том, что модем полностью проинсталлирован и готов к работе, вы будете иметь доступ к странице [www.satelcom.space,](http://www.satelcom.space/) а также будете иметь возможность активировать станцию в личном кабинете.

Для этого: В любом WEB браузере (например, Safari, Opera, Internet Explorer) в адресной строке набираем адрес [www.abonent.satelcom.space](http://www.abonent.satelcom.space/) или [http://212.19.27.25](http://212.19.27.25/) Откроется следующая страница:

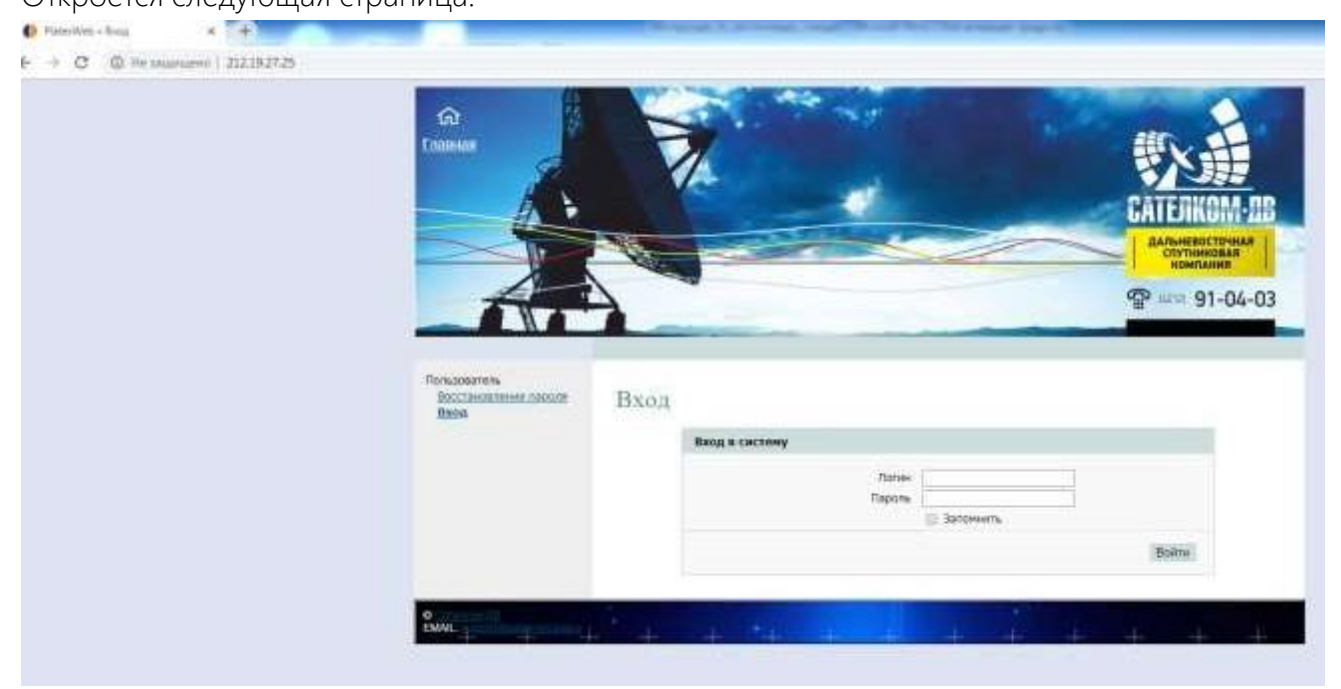

Логином является Ваш номер договора, пароль по умолчанию «00000».

\* *Если Вы не можете зайти в личный кабинет под логином и паролем, тогда необходимо написать письмо с адреса электронной почты, который был указан при заключении договора, на* abonent@satelcom.space, *с просьбой восстановить логин и пароль, либо позвонить в техническую поддержку по номеру 8(4212)910483.*

Для активации станции, на главной странице личного кабинета, необходимо нажать ссылку активировать.

Далее, из раскрывающегося списка, выбрать станцию, которую необходимо активировать. (Если у вас привязано несколько станций, к одному ЛК, то необходимо выбрать Site ID станции, которая была установлена). Станция готова к работе. В течение 10 минут Интернет должен заработать.

<span id="page-28-0"></span>Приложение №1 Индикация спутникового модема HT2000

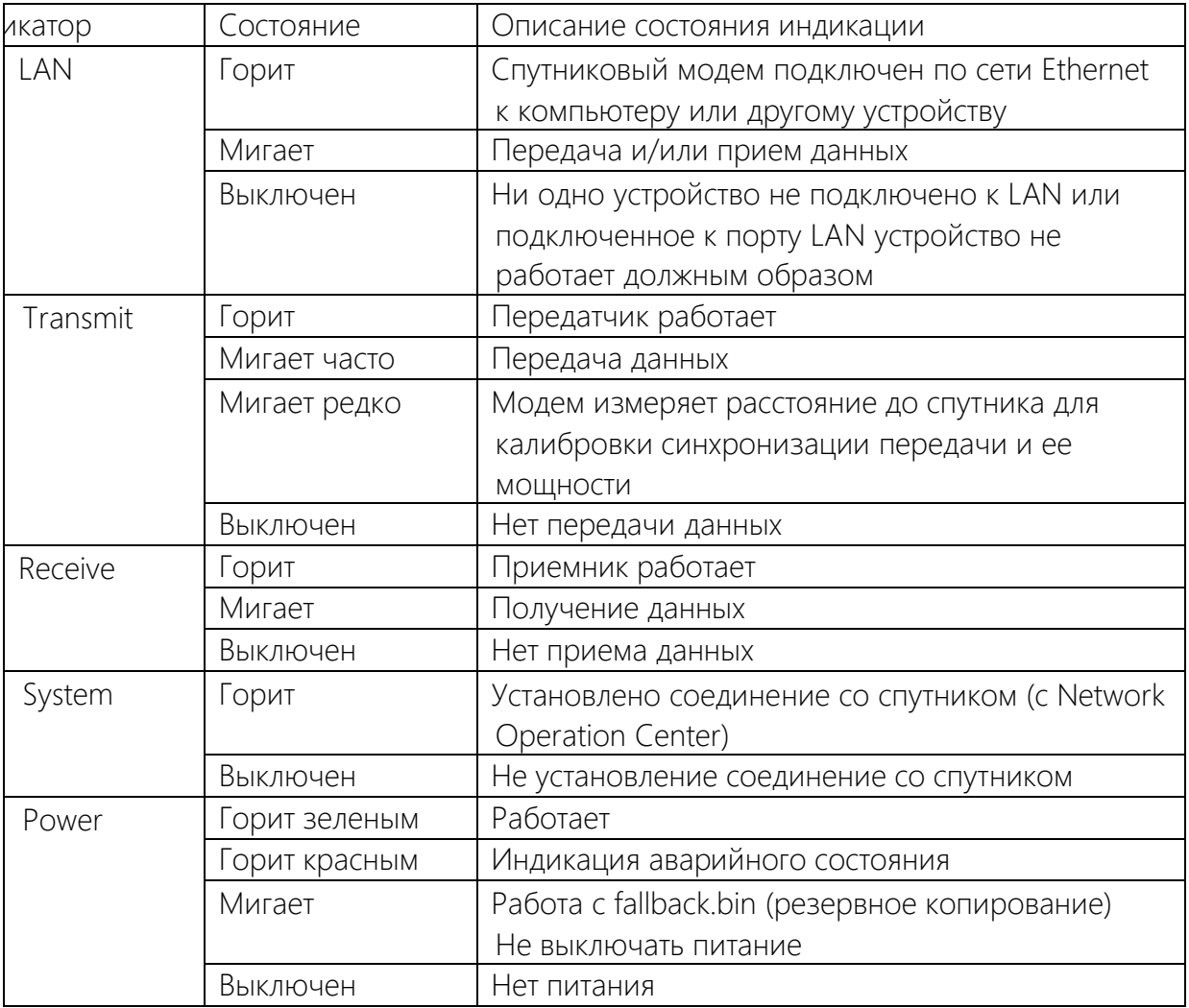

## Приложение №2. Правила заливки SBC файла конфигурации на модемы

Все модемы перед отгрузкой проливаются последней версией конфигурационного файла SBC.BIN для модемов HT2000, SBC.CFG для модемов HT1100-HT1200. ЗАПРЕЩАЕТСЯ самостоятельная заливка SBC файла в модем без консультации с технической поддержкой.

Самостоятельная заливка SBC файла допускается только в том случае, если модем не содержит информацию ни об одном из используемых спутников Проверить это можно в меню модема advanced menu>installation> advanced >Display SBC Config нет лучей под АМ5, AMU1.

Перед проведением работ по заливке SBC фала в модем ОБЯЗАТЕЛЬНО проконсультируйтесь с дежурной сменой Satelcom.space

Версии SBC файла различны и зависят от типа модема и версии ПО:

HT1100/1200 ниже или равно Fullback 6.1.0.2, проливаются sbc.cfg версии FormatVersion=3 (OLD)

HT1100/1200 выше версии Fullback 6.1.0.3, проливаются sbc.cfg версии FormatVersion=6

HT2000 выше версии Fullback 7.X.X.X, проливаются sbc.bin версии FormatVersion=6 При проведении работ по инсталляции, ре-инсталляции или после сброса модема на заводские настройки SBC файл не повреждается и не затирается! Не соблюдение вышеперечисленных правил может привести к поломке модема, при этом восстановление модема не всегда возможна удаленными средствами инженерной поддержки.

Заливка конфигурационного файла производится в пункте advanced menu>installation> advanced >Upload SBC Config